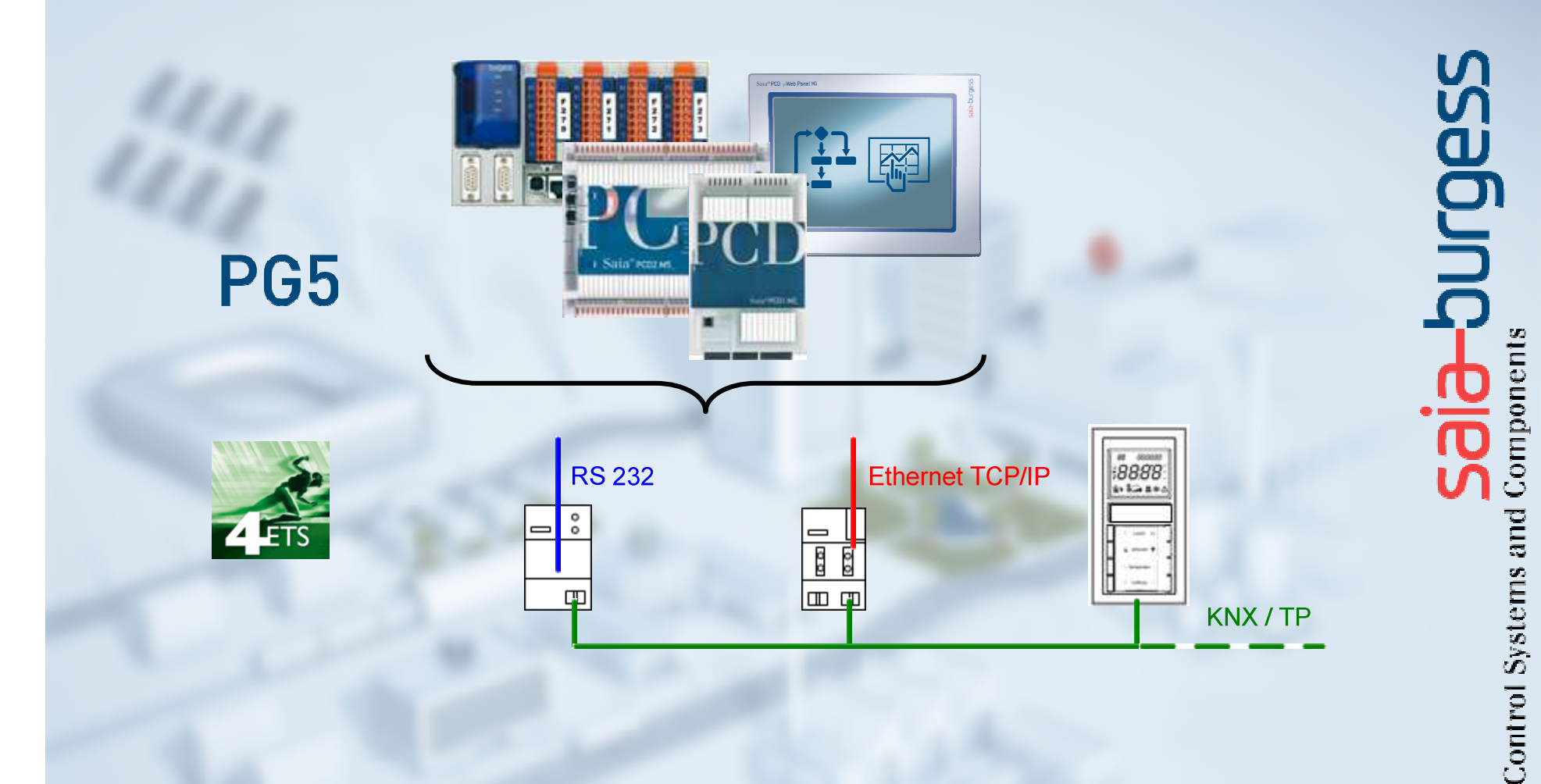

## **Step by Step with SBC Products and KNXInformation and Getting Started**

**09.07.2013, Daniel Keinath / TPM**

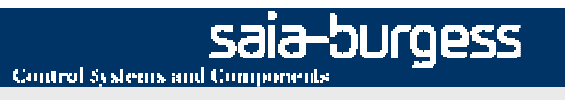

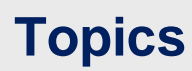

### **General Information**

- •KNX (EIB)
- $\bullet$ SBC Products and KNX
- $\bullet$ Debugging

### **Getting Started**

- **Components**  $\bullet$
- •**ETS**
- PG5

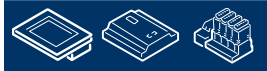

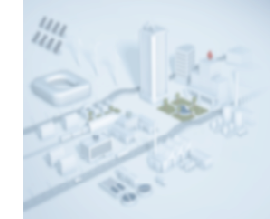

**KNXScope**

The Konnex **KNX** (standard) was developed as a result of the convergence between EIB, BCi and EHSA.

Instabus, is a decentralized open system to manage and control electrical devices within a facility. It is developed by Berker, Gira, Jung, Merten and Siemens AG. There are about 200 companies of electrical supplies using this communication protocol. The EIB (European Installation Bus) allows all electrical components to be interconnected through an electrical bus. Every component is able to send commands to other components, no matter where they are. A typical EIB network is made of electrical components such as switches, pulsers, electric motors, electrovalves, contactors and sensors.

This electrical bus is made of a 2x2x0,8mm twisted pair cable, that connects all devices within the network. The theoretical maximum number of components is 57375.

EIB system was developed to increase power savings, security, comfort and flexibility.

**Source: http://en.wikipedia.org/wiki/KNX\_(standard) Linkhttp://en.wikipedia.org/wiki/European\_Installation\_Bus Link**

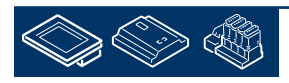

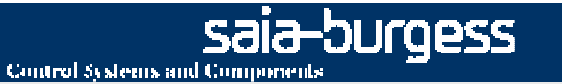

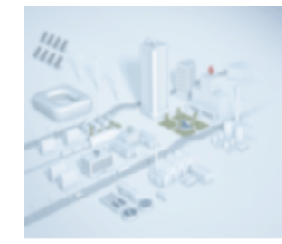

### **KNX**

### **Strength and weakness**

### **Strength**

- •License free usage
- •Optimized for electrical installations like lightning …
- •Easy to install
- •Standard data communication
- •Event oriented communication

### **Weak points**

- •Fixed baud rate of 9600 for the KNX bus
- •Restricted data volume caused by the low bandwidth
- •For engineering special software tool (ETS) and training are needed

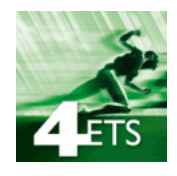

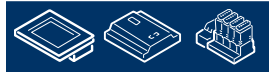

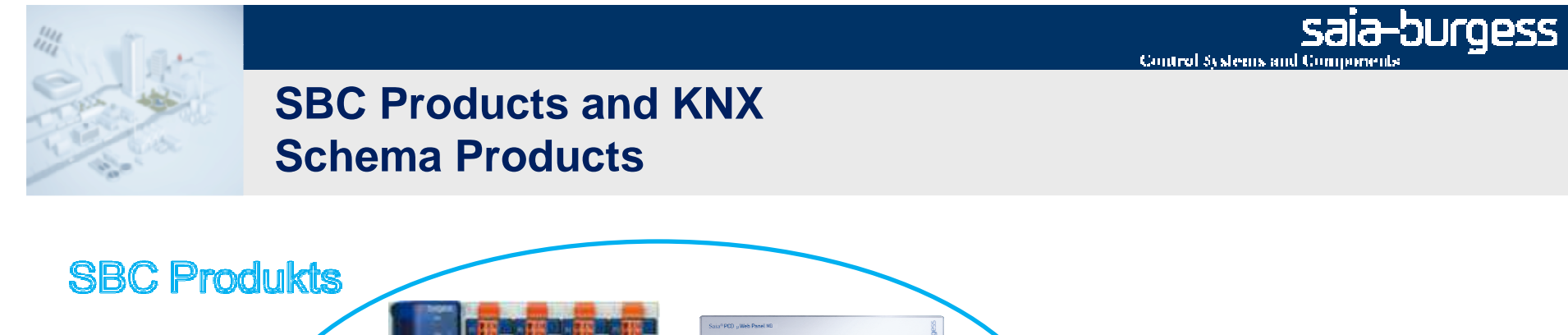

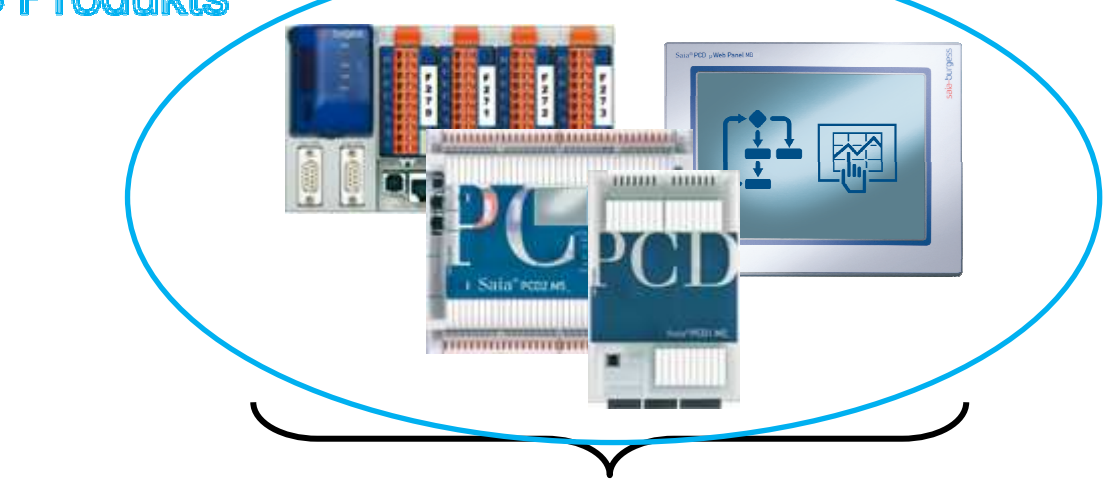

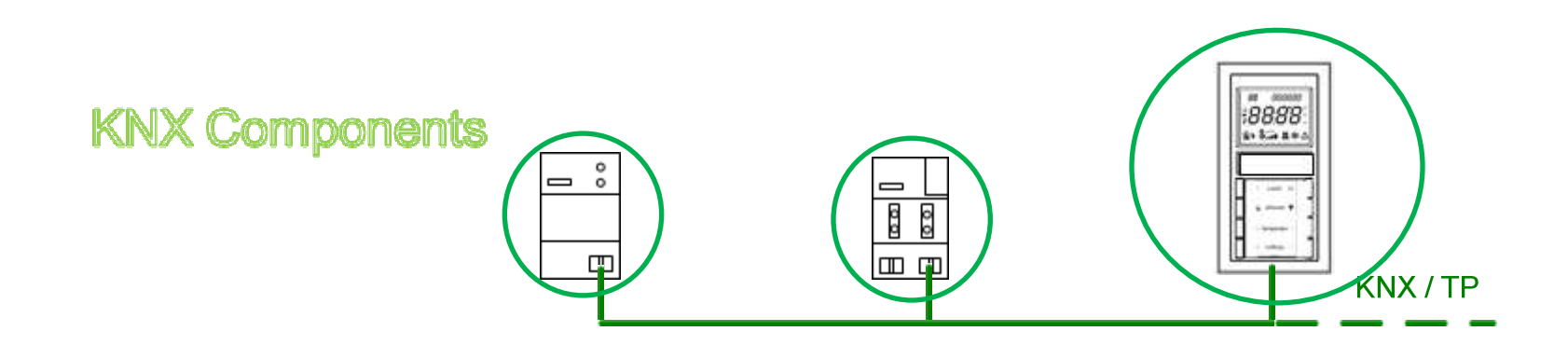

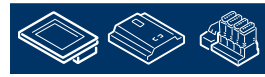

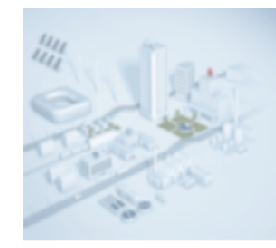

## **SBC Products and KNXSchema Tools and connection**

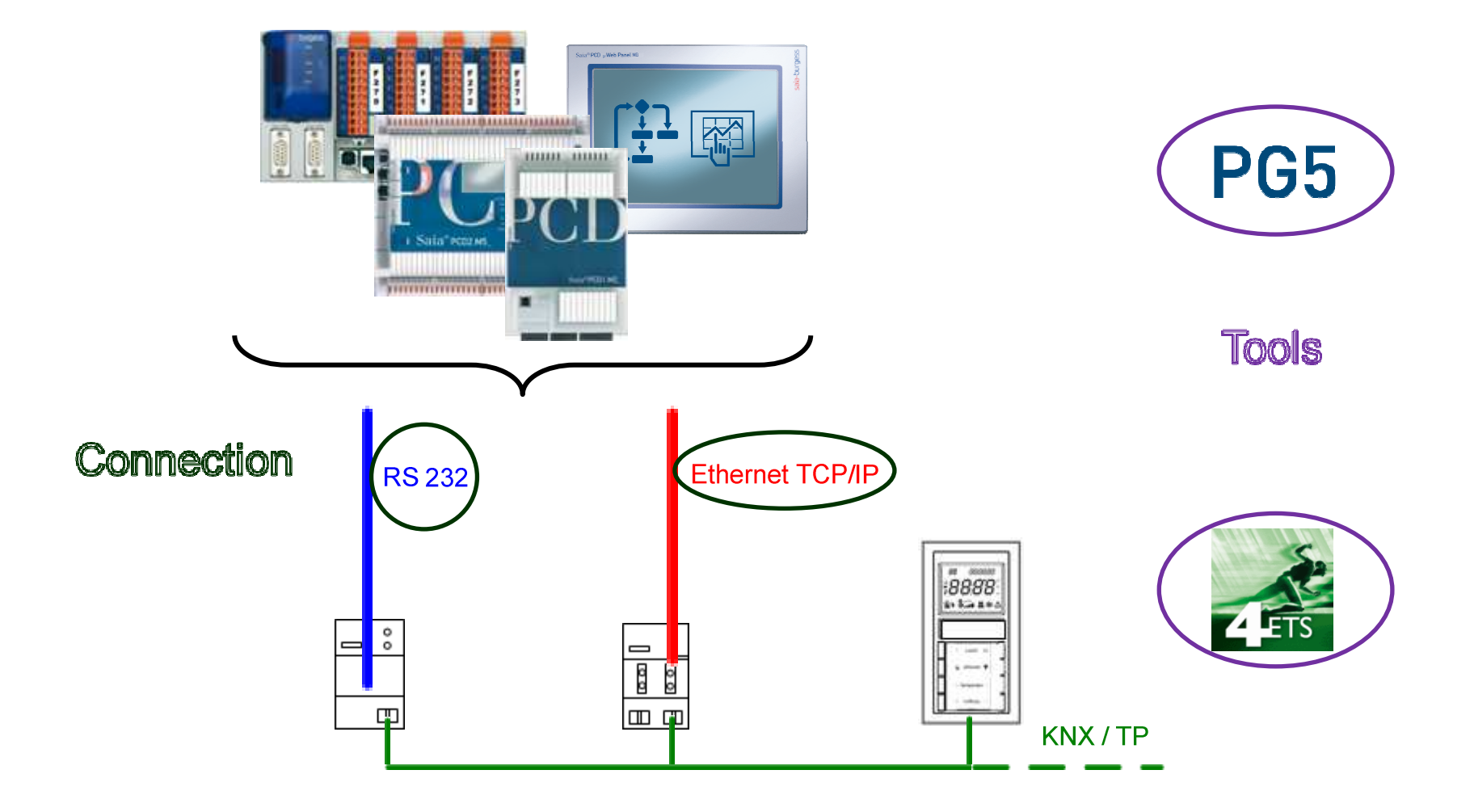

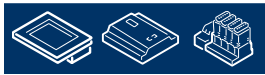

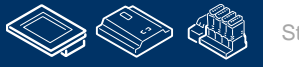

## **SBC Products and KNXConnection**

**Connection with a external Bus-Coupler- Hardware**•IP Interface / Router•BCU2 with Serial FT1.2•BCU1 (FT 1.1) not recommended for new designs !

### **we recommend this external Bus Interface Hardware:**

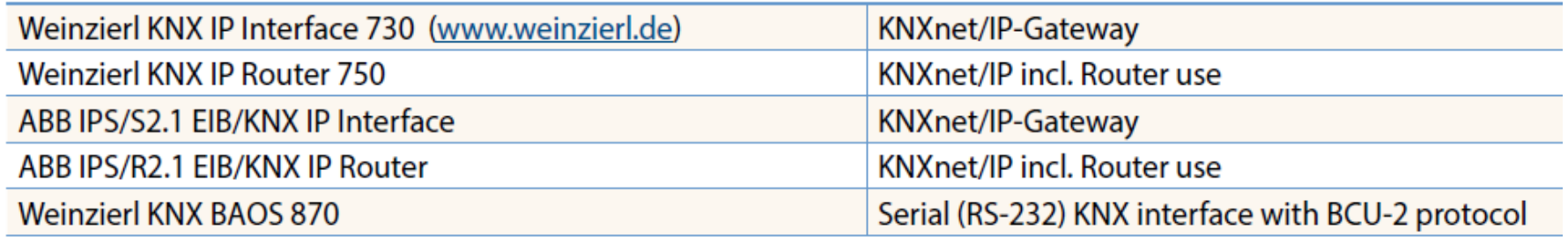

### **Engineering with PG5 F-Boxes for PCS/PCD**

•Interface Driver F-Box (BCU1 Serial, BCU2 Serial or IP Interface)

•Send / Receive / Pol Function F-Box

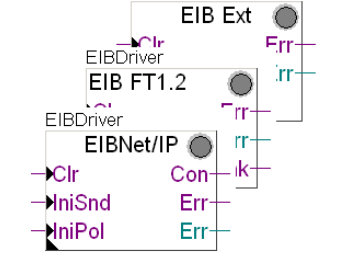

KNX S-Mode (EIB) Standard only!

**For details please check out support page http://www.saia-support.com**

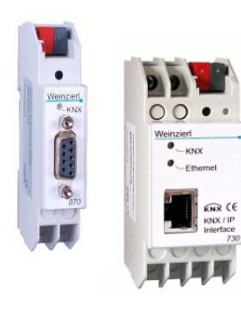

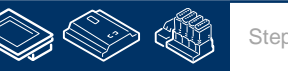

#### burgess Control Systems and Components

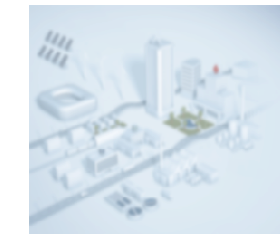

### **SBC Products and KNXRequirements, Restrictions, Documentation**

### **KNX Standard**

•S-Mode

### **PCD Types**

**PCS, PCD any** T.

### **PCD Firmware**

П nothing special

#### **PG5 Version**

 PG5 1.4.x, PG5 2.0, PG5 2.1×,

#### **Documentation / Information**

- System Catalogue chapter 2.6.4 Page 209 Г
- П more Information

Support page http://www.sbc-support.com/ or FAQ Manager http://faq.sbc-support.ch/

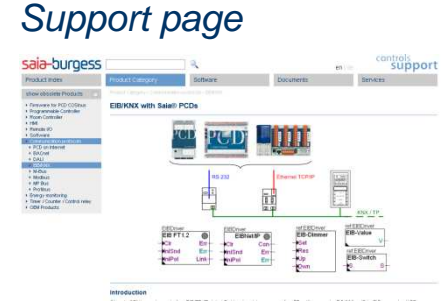

#### System catalogue

Control Systems and Components

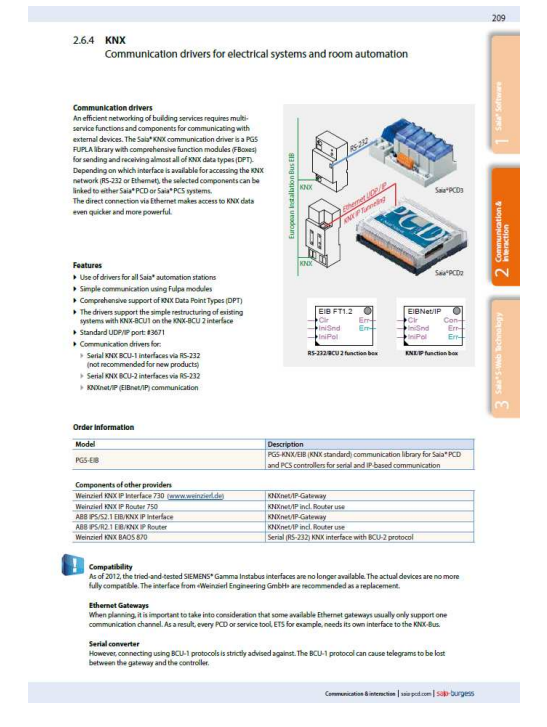

saia-burgess

#### FAQ Manager

Why can't I build a Fupla containing the "EIB driver FT1.2" project with PG5<br>2.0.200?

When using the EIB/KNX driver FBox "EIB driver FT1.2" with PG5 2.0.200 (and the EIB FBox library<br>SP2.6.210) the build of the project fails due to a fatal error.

symptom<br>When using the EIB/MX driver FBox "EIB driver FT1.2" with PGS 2.0.200 (and the EIB FBox library SP2.6.210)<br>the build of the project fails due to a fatal error. The according error messages are :

issembling: C:\Documents and Settings\All User:<br>issembling: eibdruf5.cd

for this problem is a missing file in the EIB FBox libraray version SP2.6.21

Solution<br>Please update your EIB / KNX driver FBox library to version \$2.6.212 (available on the support site) or later

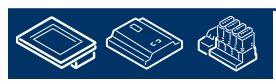

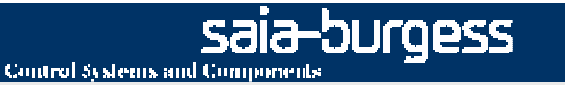

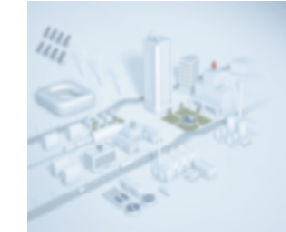

## **SBC Products and KNXadditional topics**

### **EIS (EIB Interworking Standard) vs. DPT (data point type)**

- •EIS can be transferred in DPT
- •DPT is listed in more detail
- •A data point type is defined by
	- one main type (of length, format and coding sets) and
	- an optional subtype (the additional information, such as containing the unit)

#### Example:

### DPT 9 (2 byte float value) =  $EIS 5$

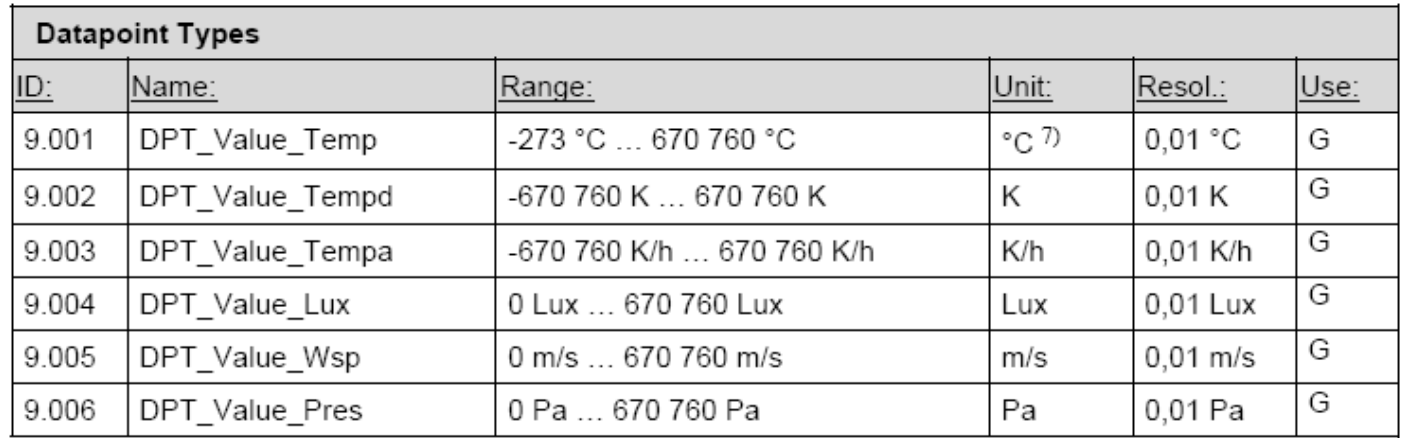

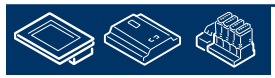

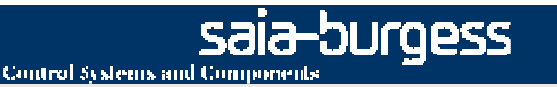

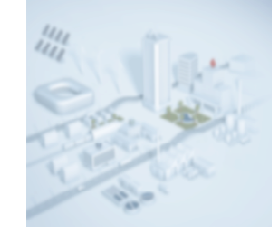

### **Debuggingoverview**

### **ETS (Engineering Tool Software)**

external software for programming and configuration for the KNX world

•ETS3 2004-2010

•ETS4 2010-

in practice both are still used

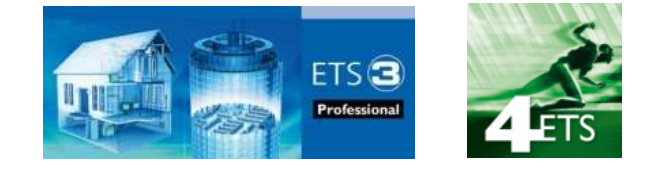

#### **Recommendation Version: ETS4 Professional**

There are two options for Debugging: •Bus Monitoring •Group Monitoringboth options work also with the ETS Demo version

ETS 4 Demo: free trial version to try, very small test projects, per project maximum of 3 KNX devices

with a licensed version and a current open project are more details visible for Example: device name [Source] and name of group address [destination]

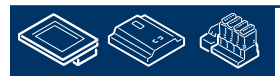

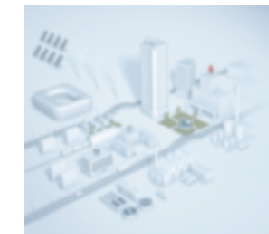

## **DebuggingConfigured connections**

#### **Options**

•BCU

•IP

•USB

with USB interface you can making a connection without large settings

Recommendation USB! (a USB interface in the bag)

## **Where and how can the settings be made?**

•created new, edit or delete Communication•choice available options / interface •Setting parameters (IP address, Port,…)•Test Communication buildETS3: Extras → Options → Communication<br>ETS4: Settisse, A Communication ETS4: Settings → Communication

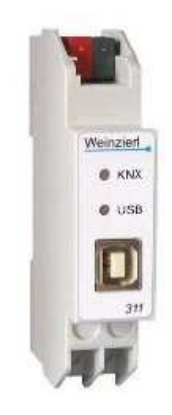

burgess-

Control Systems and Components

USB Interface

#### See next page!

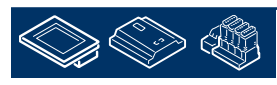

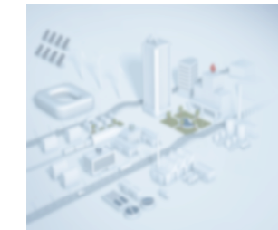

### **DebuggingSteps Configured connections**

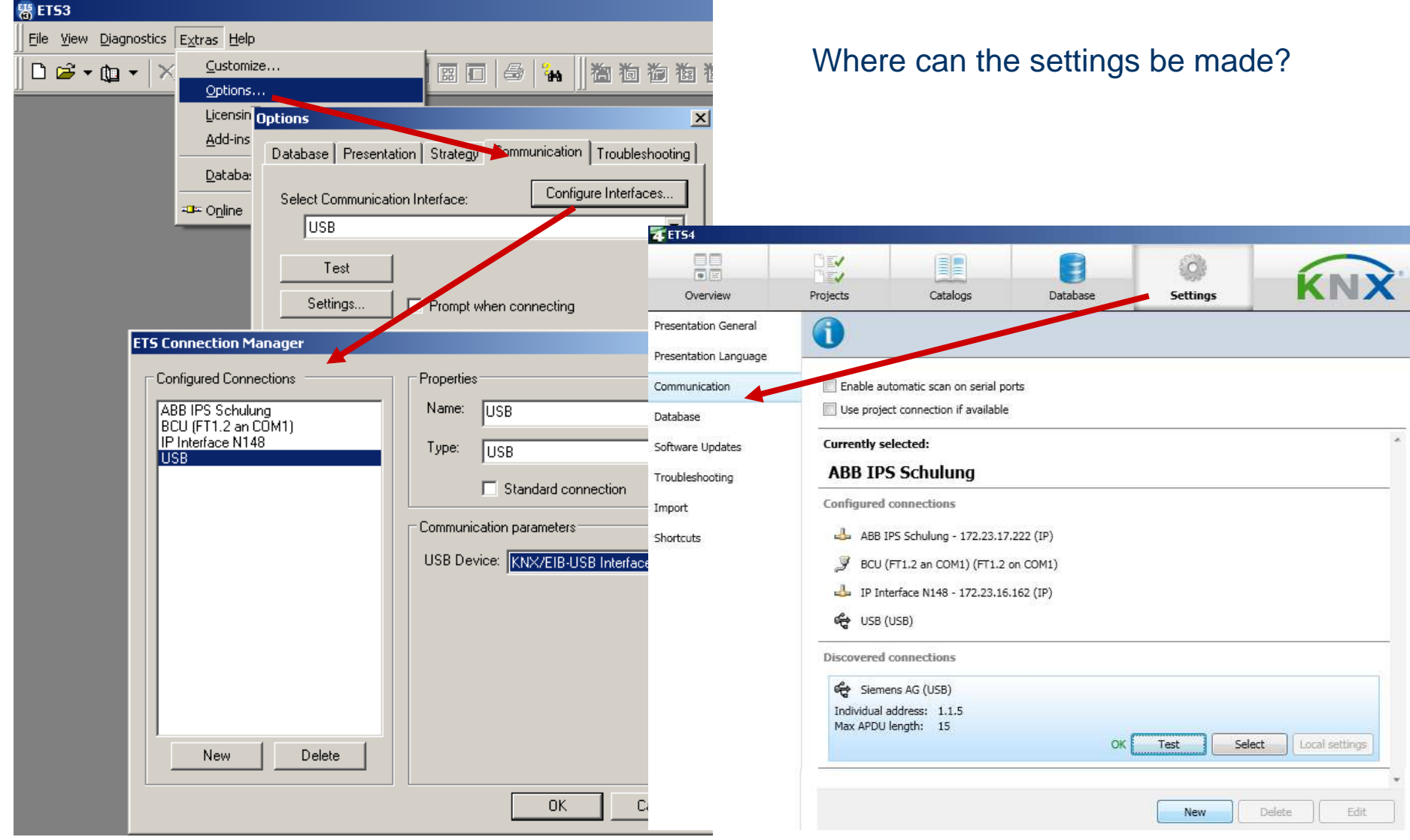

saia-burgess

Control Systems and Components

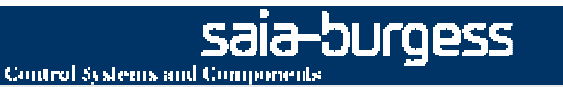

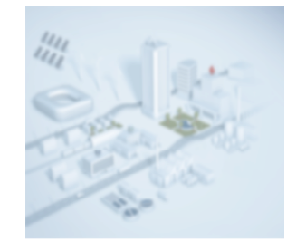

## **DebuggingBus / Group Monitoring**

#### **How can they be started?**

 •ETS3: click to relevant Button\*or Diagnostics and then Monitoring•ETS4: click directly to Monitoring\* when the Button is not visible:View  $\rightarrow$  Toolbars  $\rightarrow$  make a hook at "Commissioning/Test"

#### **The difference ETS 3 to ETS 4 are hardly.**

In ETS4 exist additional setting functions and it is easier to use.

The key information are the same.

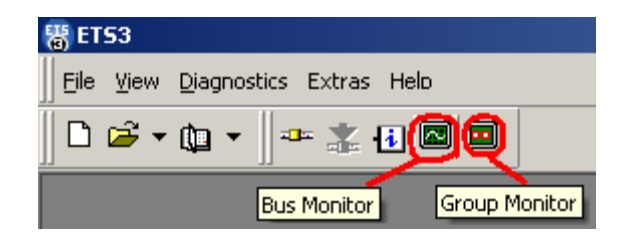

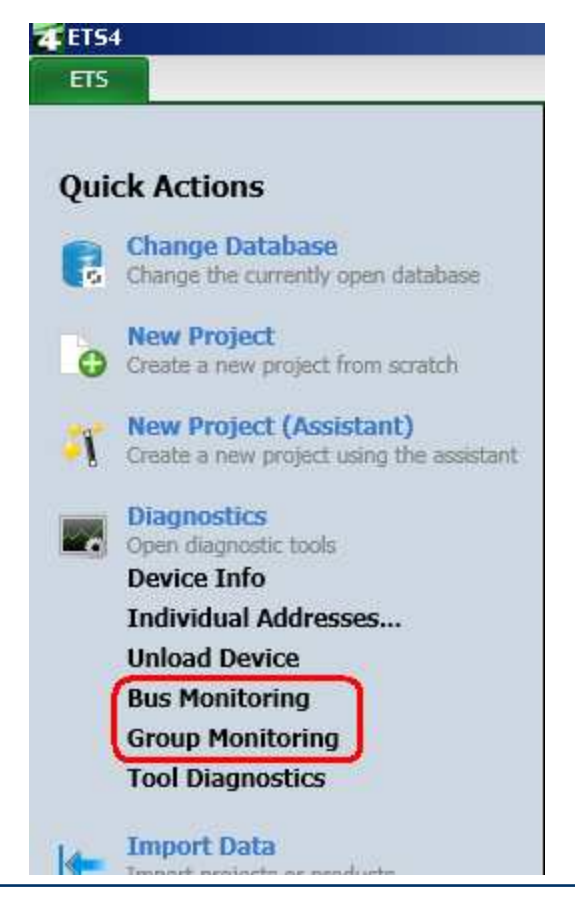

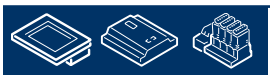

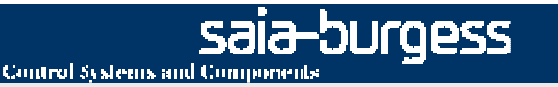

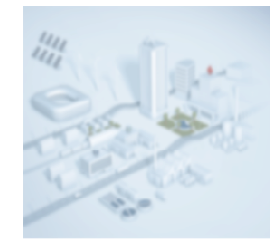

### **DebuggingBus / Group Monitoring Key Information**

#### **Bus Monitor**

Telegrams can be devided into three categories:

- 1. network management telegramms (broadcast communication)
- 2. device management telegramms (point-to-point communication)
- 3. "run time" telegramms (group communication)

Bus Monitor can be "linked" with the currently active ETS project. This is realised thought the 'Group Adress Name' field in the ETS projekt. E.g. information like 'light in kitchen' can be seen besides the actual numeric value e.g. '1/1/20'.

#### **Group Monitor**

This monitor is typically used to test the correct working (run- time) of an installation.

The advantage in comparsion to Bus Monitor is that telegrams can be sent on the bus even during the process of capturing telegrams.

**Source: help file ETS3**

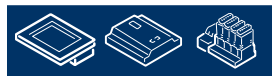

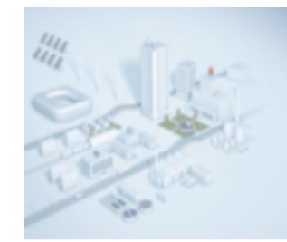

### **DebuggingBus Monitoring**

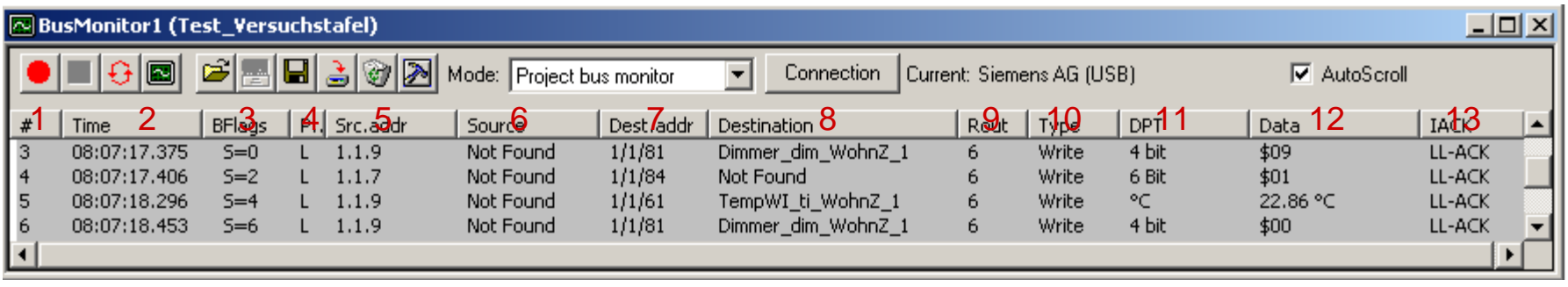

- 1 step counter (number of steps since recording)
- 2 the recording time

3 sequence number (S = 0,2,4,6,0,2,…)

4 Prio (is priority of the telegramm: low, high, alarm)

5 the source address (physical address for device)

6 name for device [Displayed only with a Projekt]

7 destination address (group address)

8 name for the Group [Displayed only with a Projekt]

9 routing counter

- 10 telegrame type (write, read, response)
- 11 datapoint type [Displayed detailed with a Projekt]
- 12 displays the actual data of the telegrams
- 13 possible values ACK, NAK, BUSY

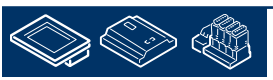

#### Bus Monitor ETS3 with a Projekt

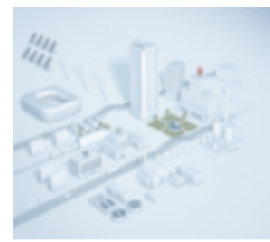

### **DebuggingGroup Monitoring**

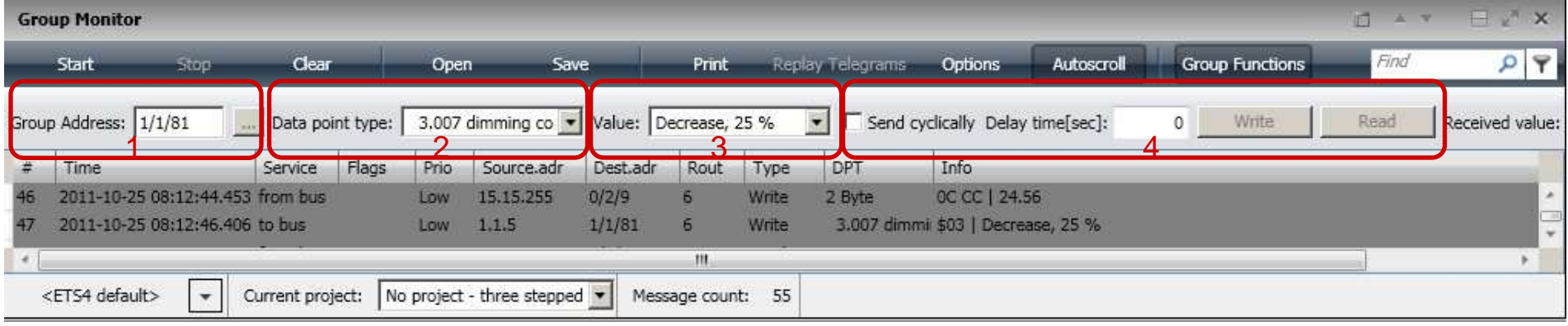

Group Monitor ETS4 without a Projekt

- 1 which group address? main point
- 2 define DPT
- 3 define Value
- 4 Parameters for sending / reading

More Information see help file ETS !!!

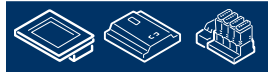

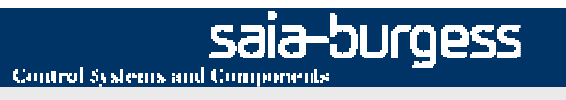

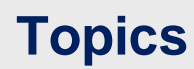

#### **General Information**

- $\bullet$ KNX (EIB)
- •SBC Products and KNX
- •Debugging

### **Getting Started**

- **Components**  $\bullet$
- $\bullet$ **ETS**
- PG5

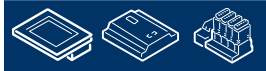

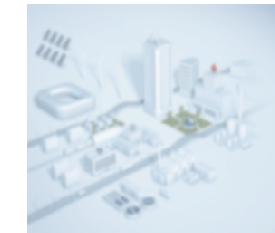

### **Components Overview used Components and Software**

**SBC Components**•PCD1.M2110R1 (PCD1.Room)

•Power supply (e.g. Q.PS-AD2-2405F)

### **KNX Components**

- •KNX Power supply (e.g. 5WG1 125-1AB01)
- •USB interface (e.g. 5WG1 148-1AB11)
- •IP interface (e.g. Weinzierl KNX interface 730)
- •KNX Room thermostat switch (e.g. Feller EDIZIOdue 900-4774.FMI.L.65)

#### **Software**

 •PG5 V2.1.200.0•ETS4 Professional

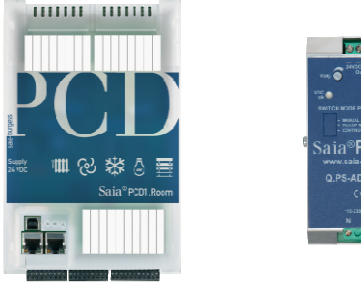

Control Systems and Components

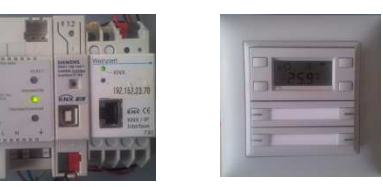

-burgess

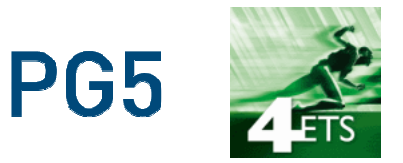

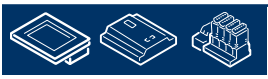

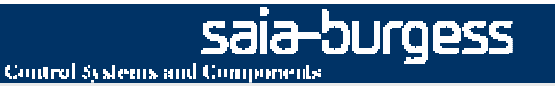

### **Components installation**

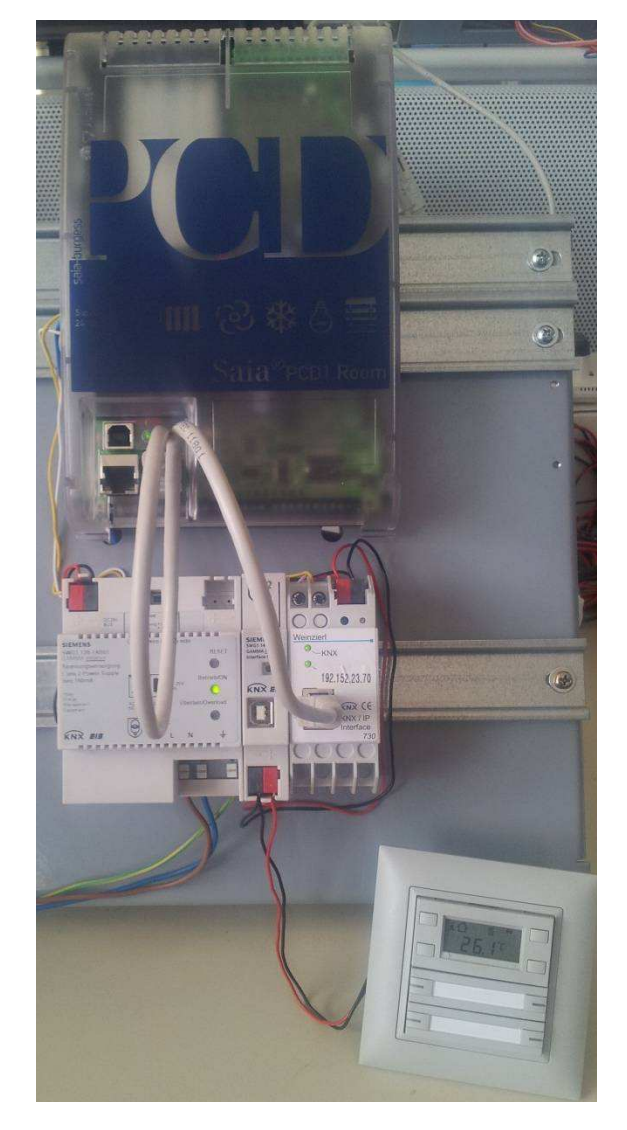

#### **Steps**

 •230 VAC to Power supply and KNX Power Supply•24 VDC from Power supply to PCD1.Room and IP interface•KNX network from KNX Power supply to all KNX components•IP networkfrom PCD1.Room to IP interface

#### **Exercise**

 1.The Fupla program receives a button signal from the room unit and sends a feedback to the LED of the button.

2.Receive the actual temperature form the room unit.

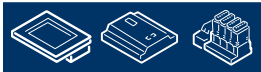

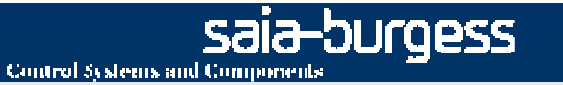

### **Components concept addressing**

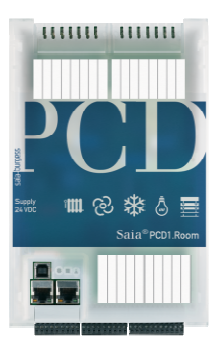

PCD1.Room IP address: 192.152.23.1S-Bus Station: 1

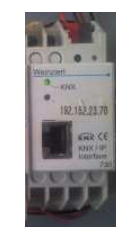

IP Interface IP address: 192.152.23.11Physical address: 1.1.1

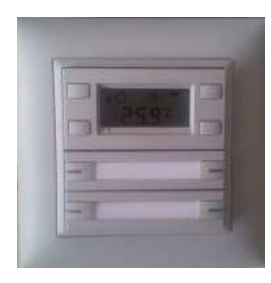

KNX Room thermostat switch (Rth switch)Physical address: 1.1.11

Group addresses:

For switching Push-button 3: 1/1/1 $1/1/2$ signal LED, Push-button 3:  $1/2/1$ actual temperature:

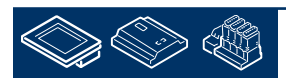

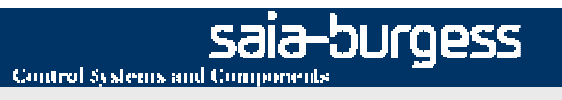

## **ETSStart a new project**

•Start ETS 4

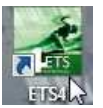

• make a new Project for example Name: "Demo project"

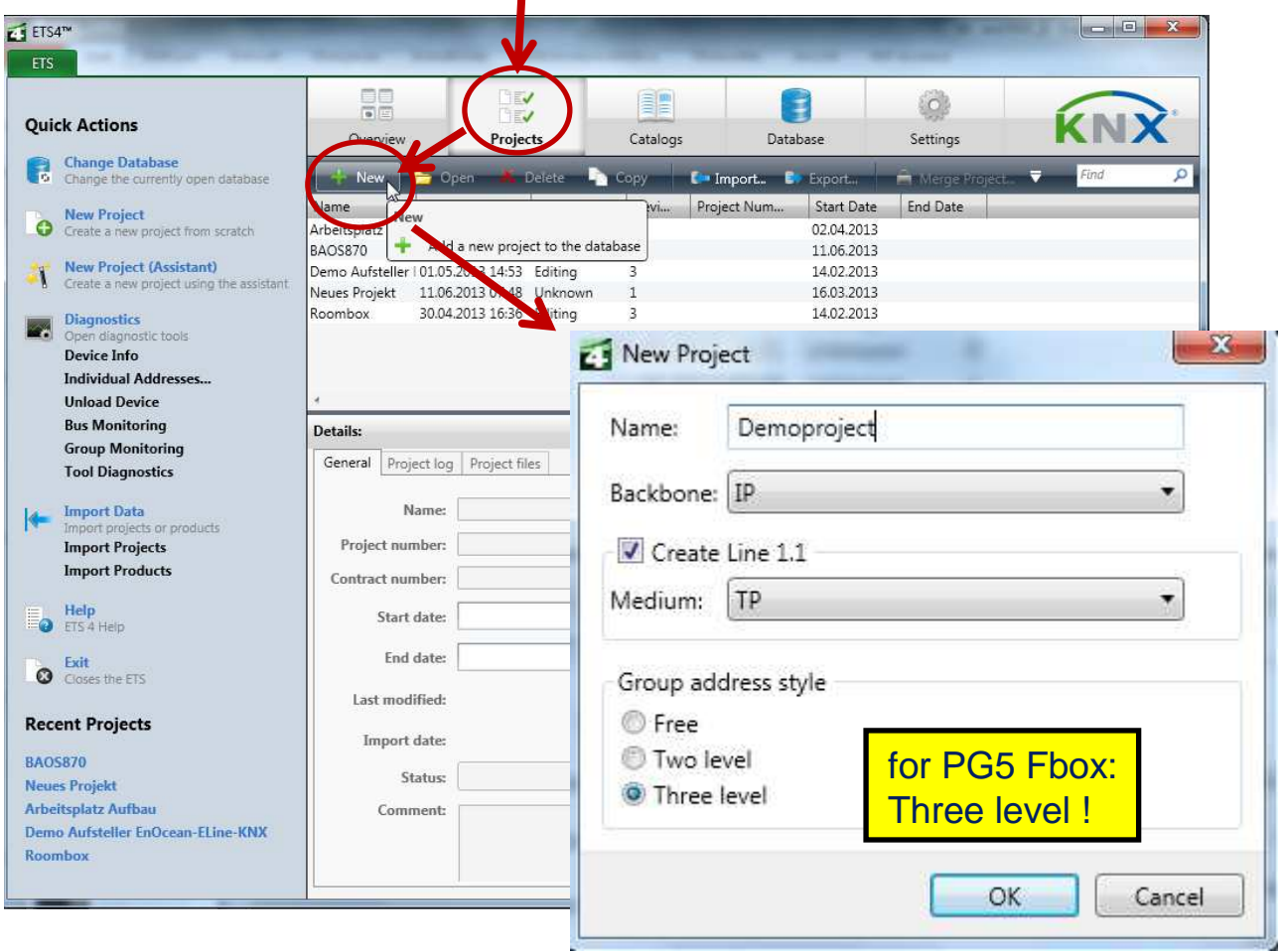

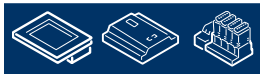

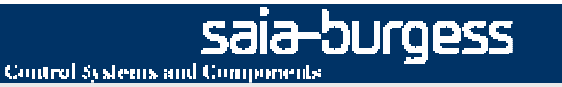

## **ETS**

## **import KNX device in Catalog**

• As the required devices are not in the (ETS-) Catalog (Database), please hold the special product database from the homepages by the manufacturers.

For example IP Interface 730 from weinzierl <u>http://www.weinzierl.de/download/products/730/730\_KNX\_IP\_Interface\_ETS4.zip</u>

•Import this Device and all other for the project

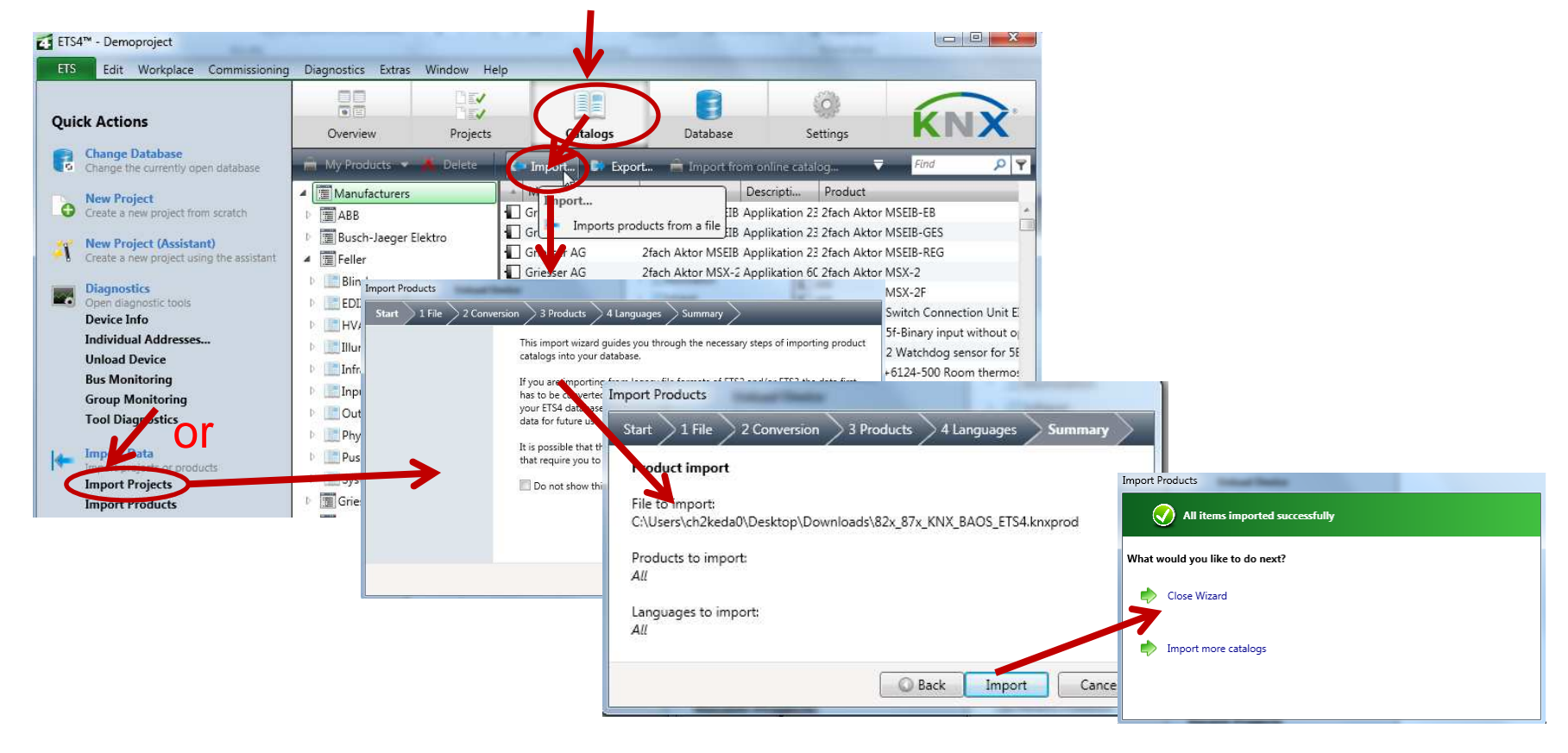

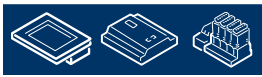

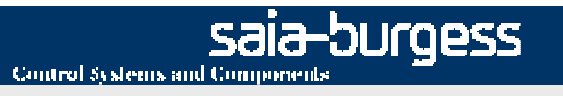

# **ETSproject window**

- $\bullet$ Select "Demo project" and open it
- •A new window opens

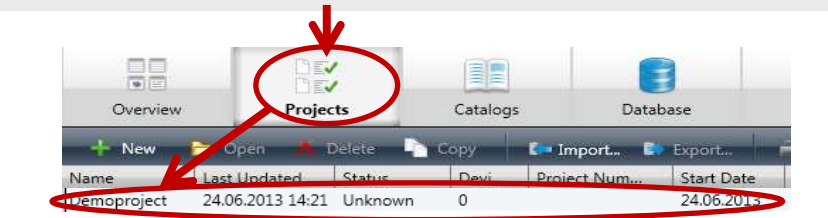

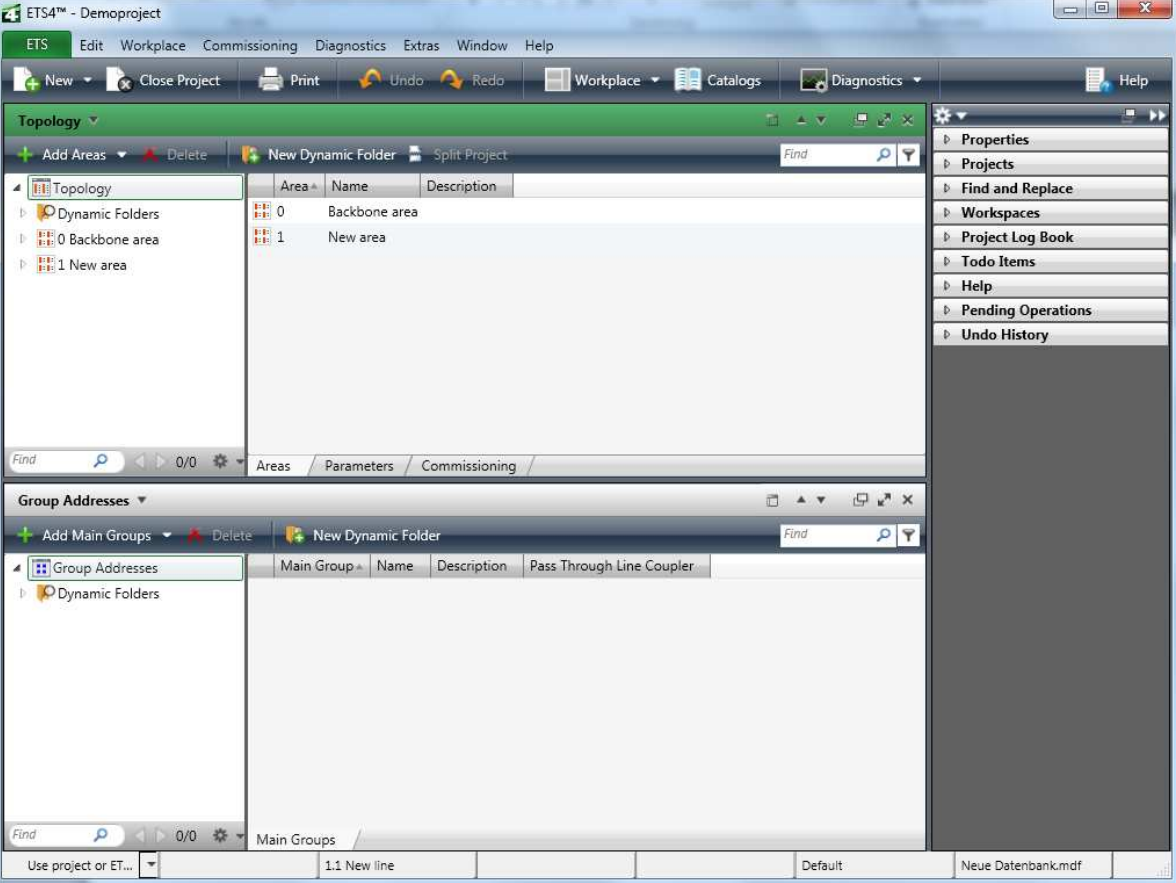

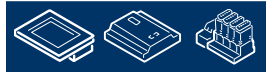

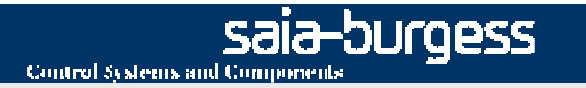

# **ETSadd KNX Devices in the project**

•Select new Line 1.1 and add a new device

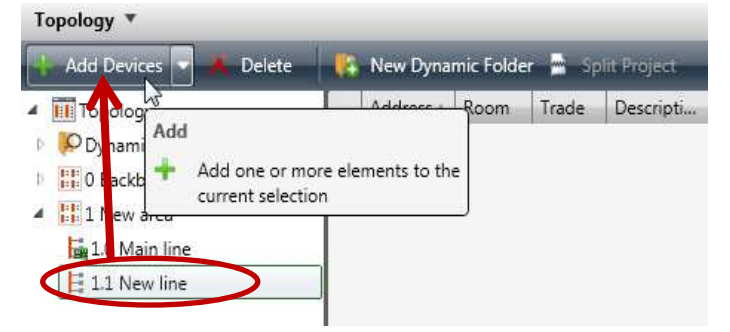

- •A new Window "catalogs" for selectable the Devices opens
- •Add all devices to the project (for example in the picture the steps for the IP Interface)

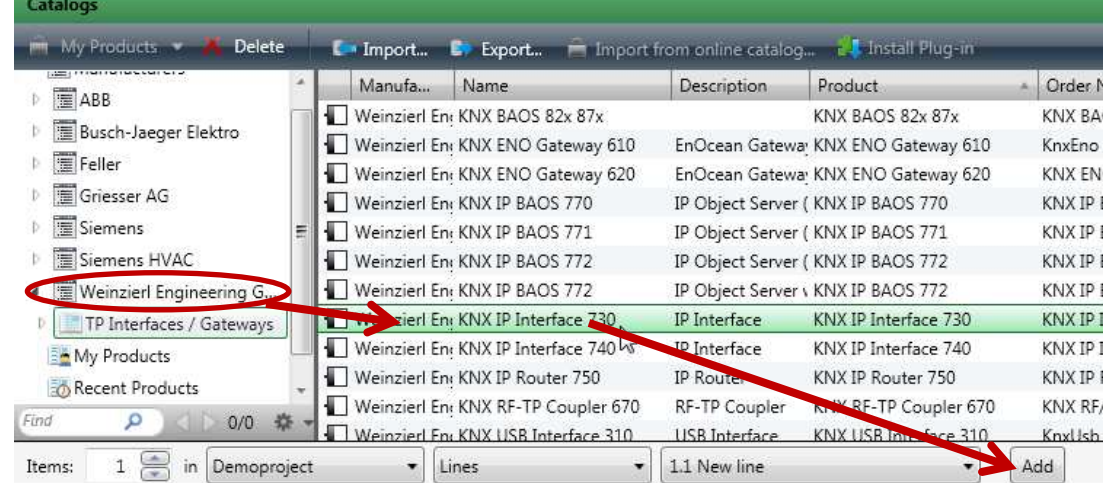

When the Device is missingplease import this. See steps before

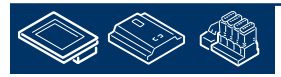

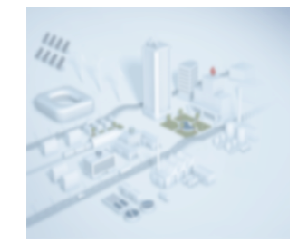

## **add KNX Devices and assign physical address**

•1.1.1 KNX interface 730 (IP interface)

**ETS**

•1.1.11 Feller EDIZIOdue 900-4774.FMI.L.65 (KNX Room thermostat switch)

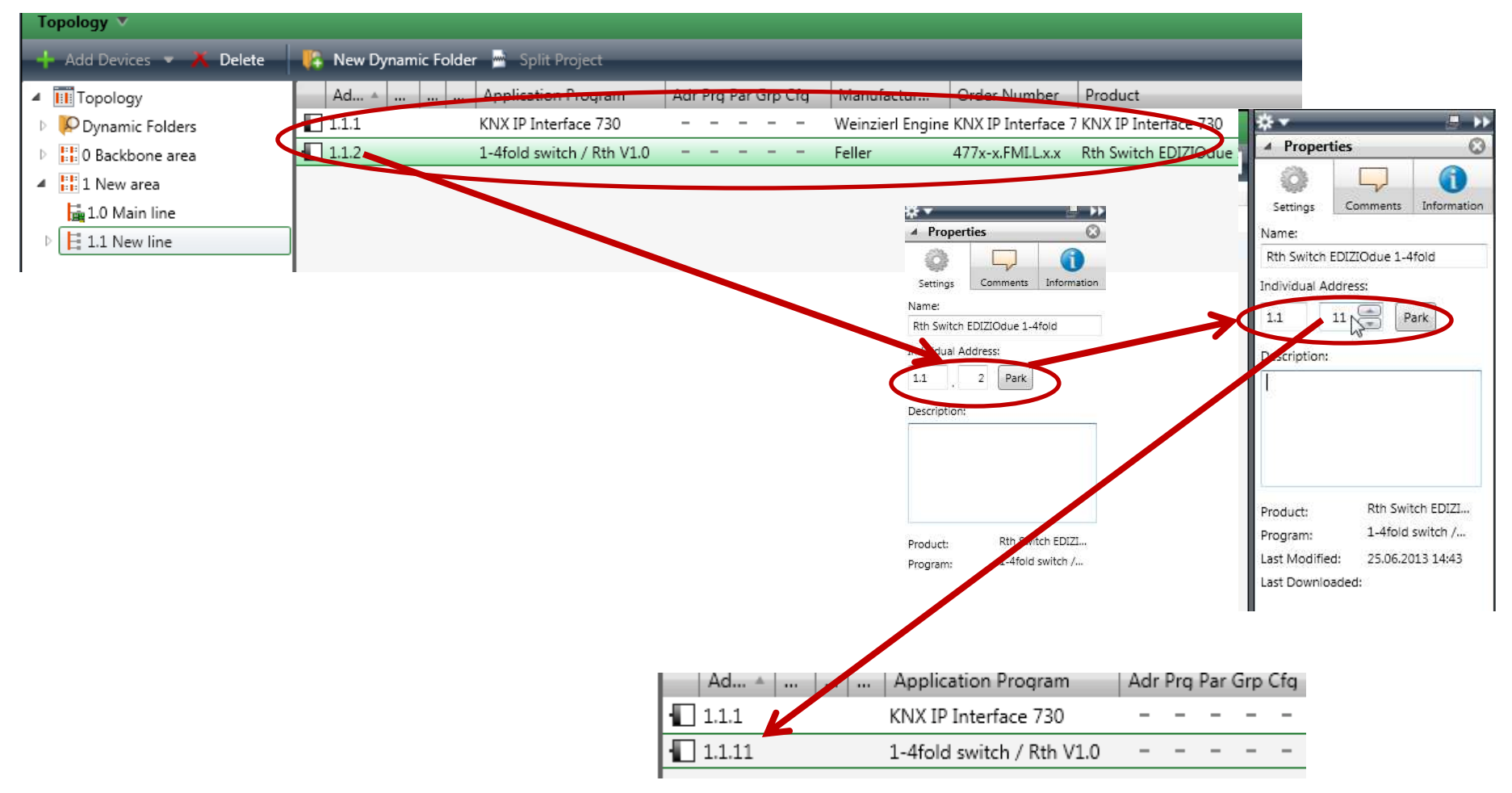

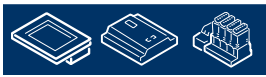

sala-burgess

Control Systems and Components

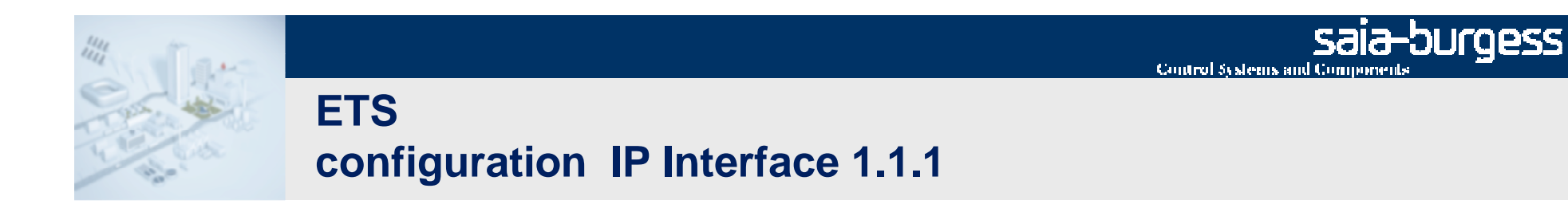

 $\bullet$ Select KNX interface 730 (IP interface) and set the manual mode for the IP address

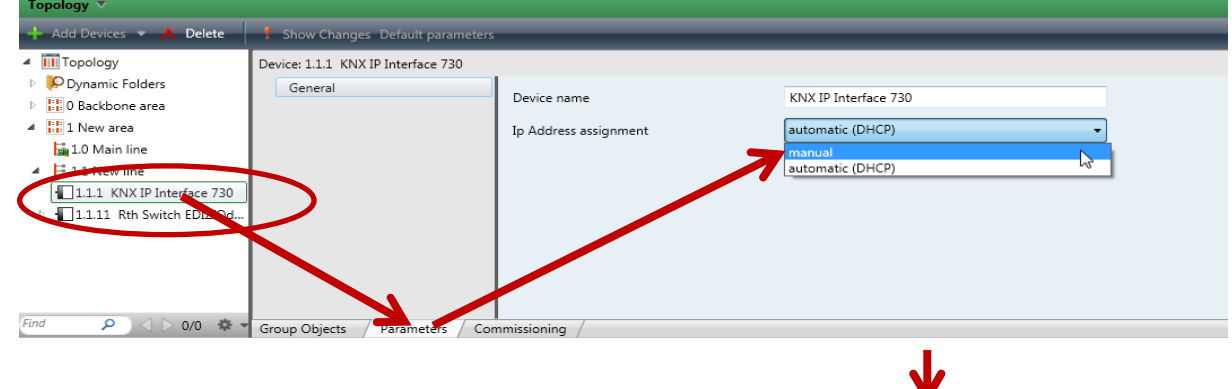

•Configured the IP Settings (IP address: 192.152.23.11 and IP Subnet: 255.255.255.0)

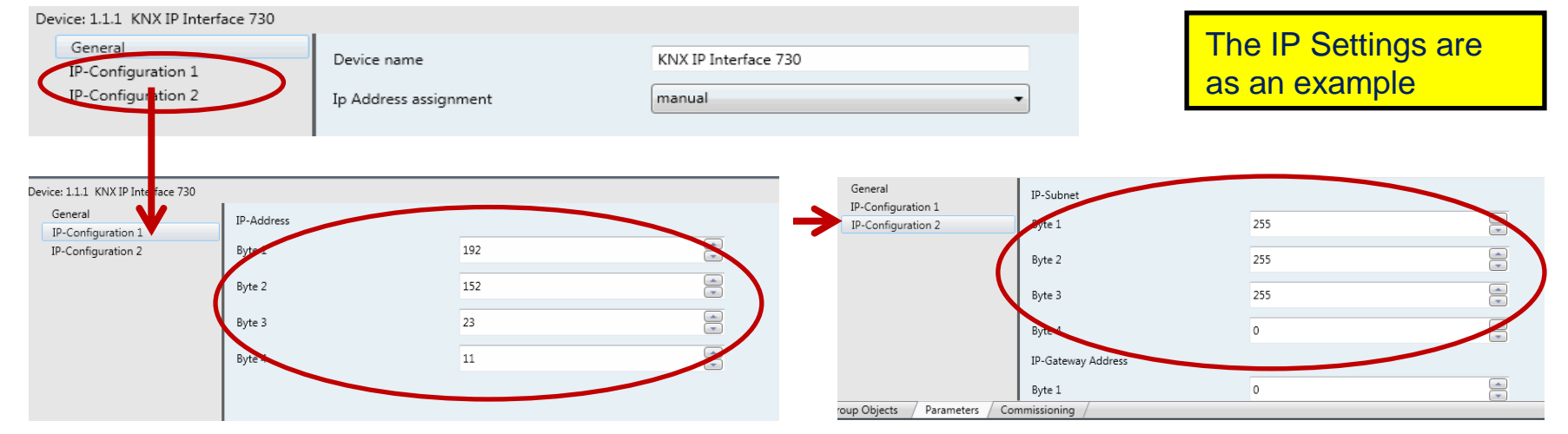

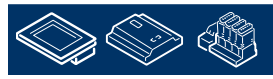

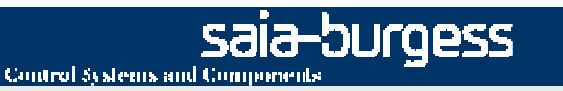

**Group addresses:**

# **ETSconfiguration Rth switch 1.1.11**

#### •Select Rth switch

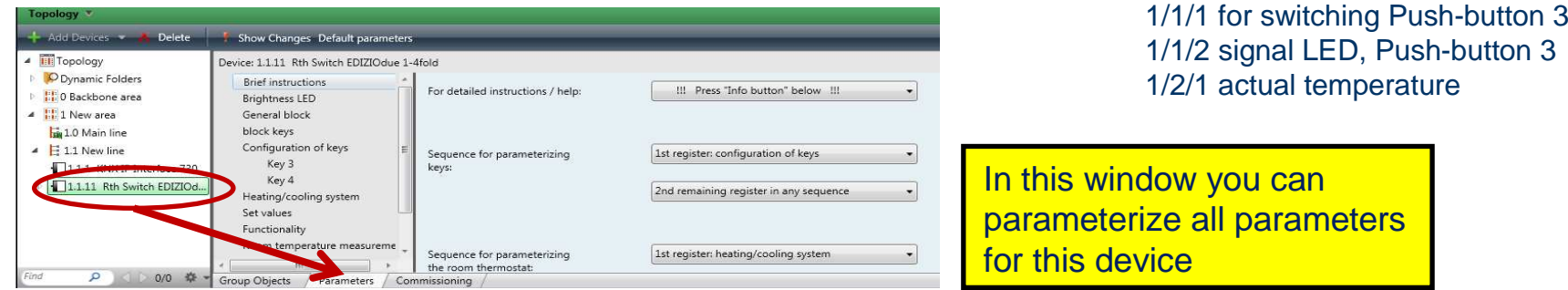

#### •parameterize button/key 3 (function switch, LED status external signal)

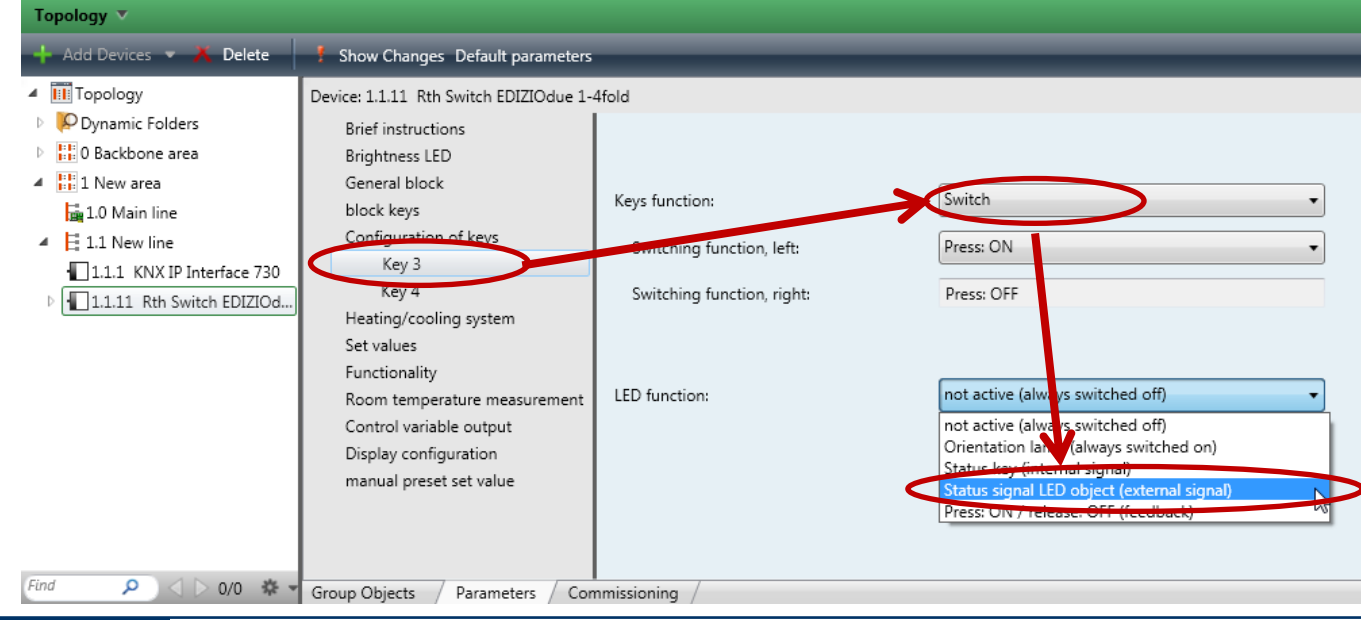

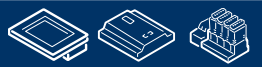

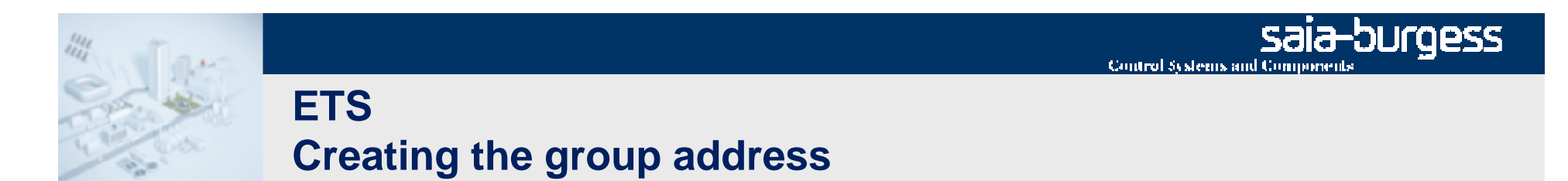

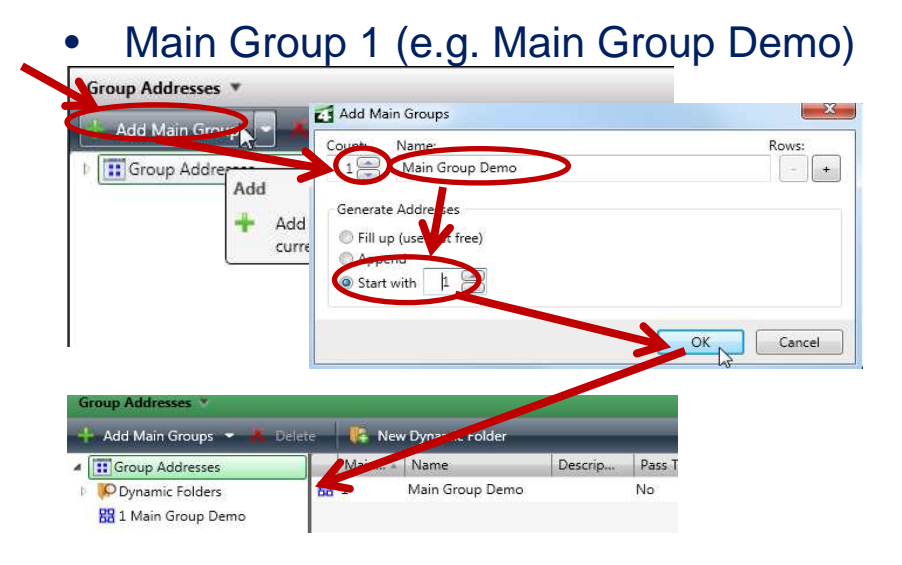

#### **Group addresses:**

 1/1/1 for switching Push-button 3 1/1/2 signal LED, Push-button 31/2/1 actual temperature

•Add Middle Group 1 (e.g. Light**)**

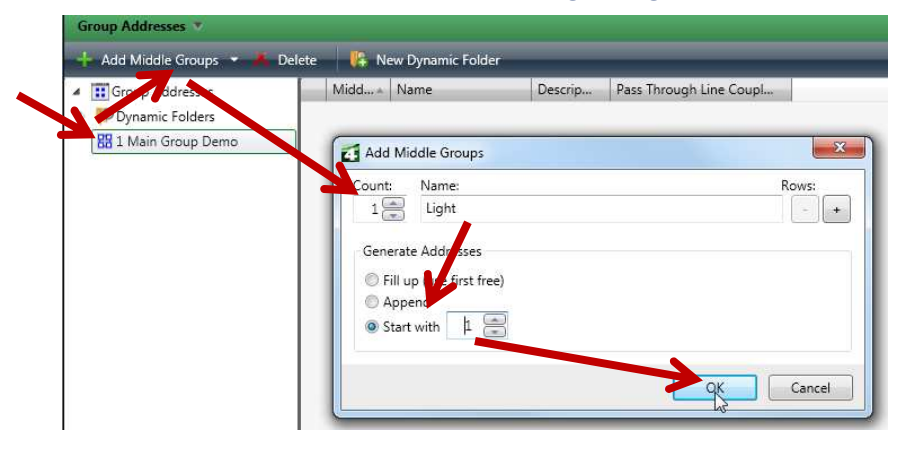

 $\bullet$ Add Middle Group 2 (e.g. temperature)

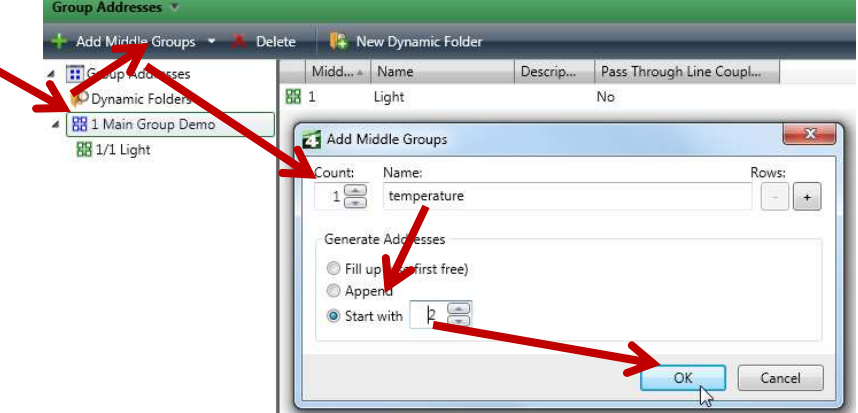

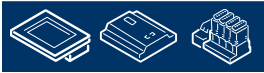

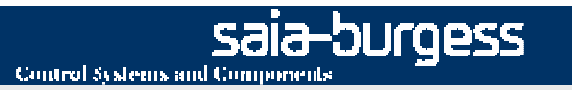

## **ETSCreating the group address**

•Add in the Middle Group 1 (Light)

the address 1 (e.g. switch button 3) and 2 (e.g. LED button 3)

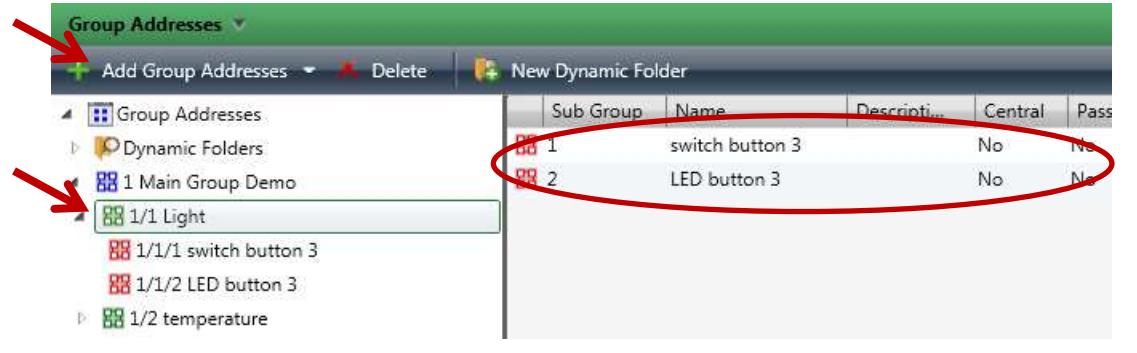

#### **Group addresses:**

 1/1/1 for switching Push-button 3 1/1/2 signal LED, Push-button 31/2/1 actual temperature

•Add in the Middle Group 2 (temperature)

#### the address 1 (e.g. actual temperature)

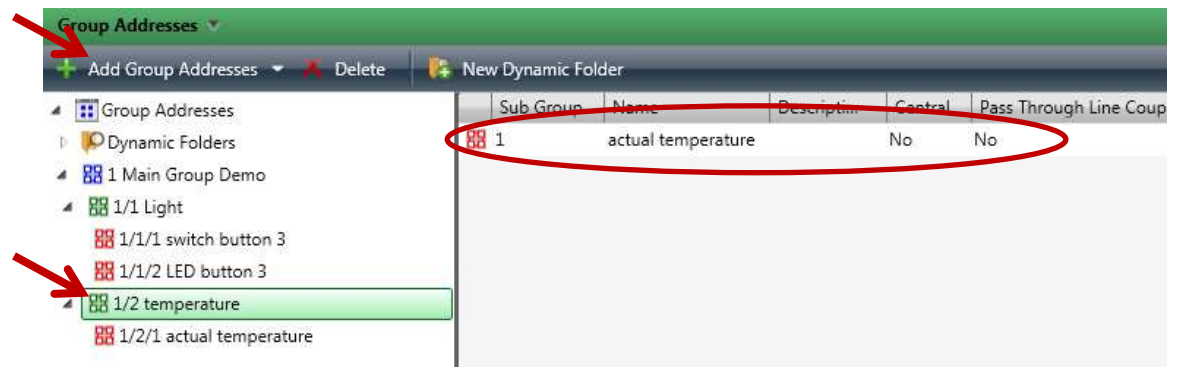

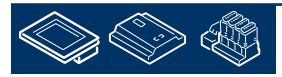

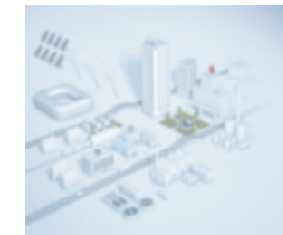

### **ETSassociate the group address with the Rth Switch**

•connect all three addresses "drag and drop" to the right functions

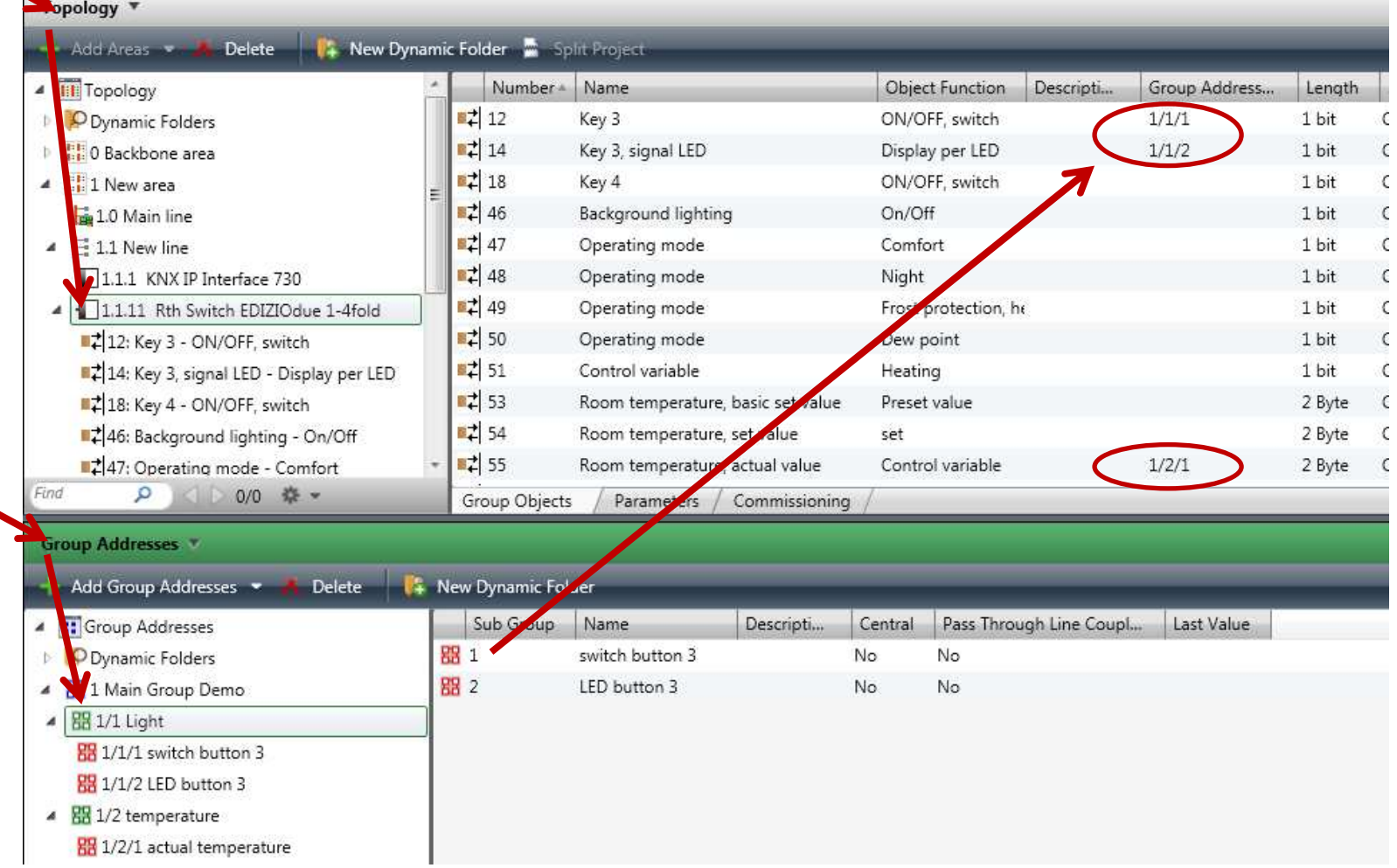

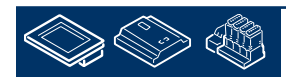

saia-burgess

Control Systems and Components

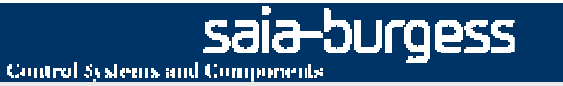

# **ETS**

## **commissioning and parameterization the devices**

• establishing a connection between the PC and e.g. USB interface (see Configured connections) and select the right connection (bottom right)

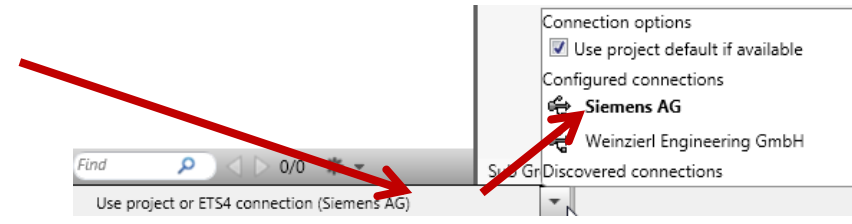

#### •commissioning all devices

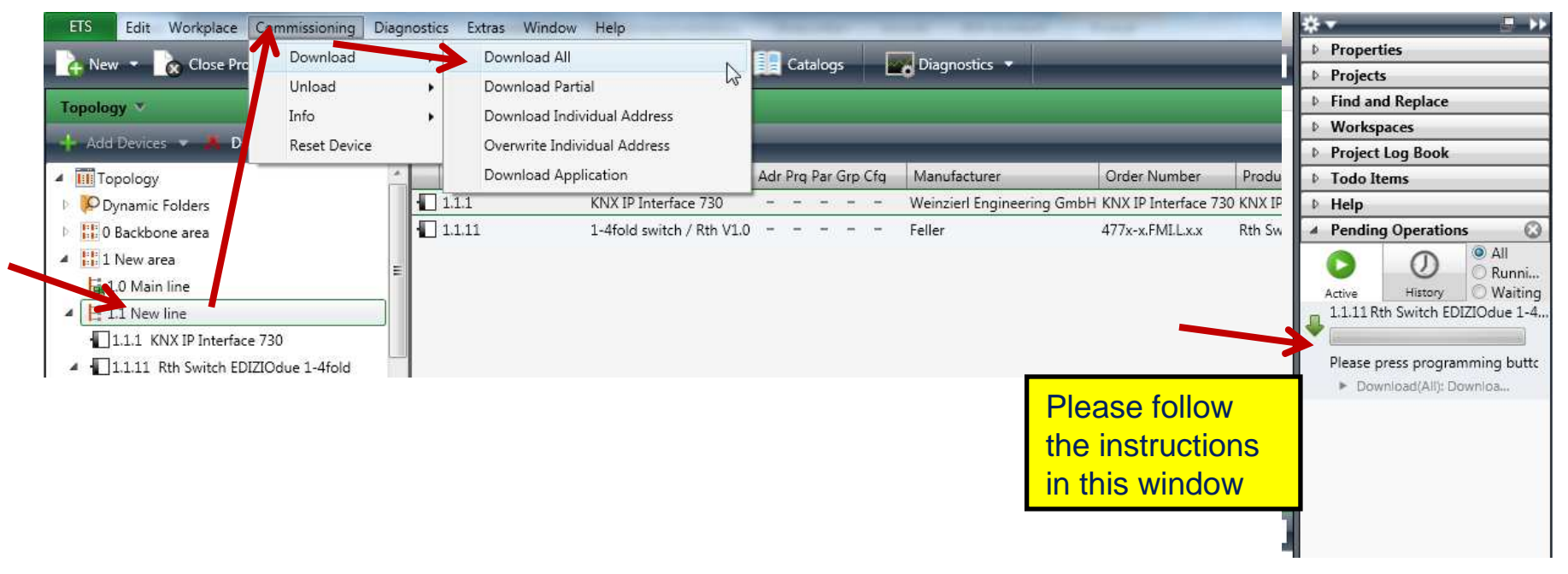

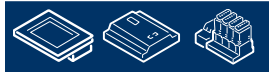

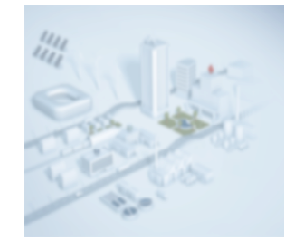

### **ETScommissioning and parameterization the devices**

#### $\bullet$ Now you are ready with ETS

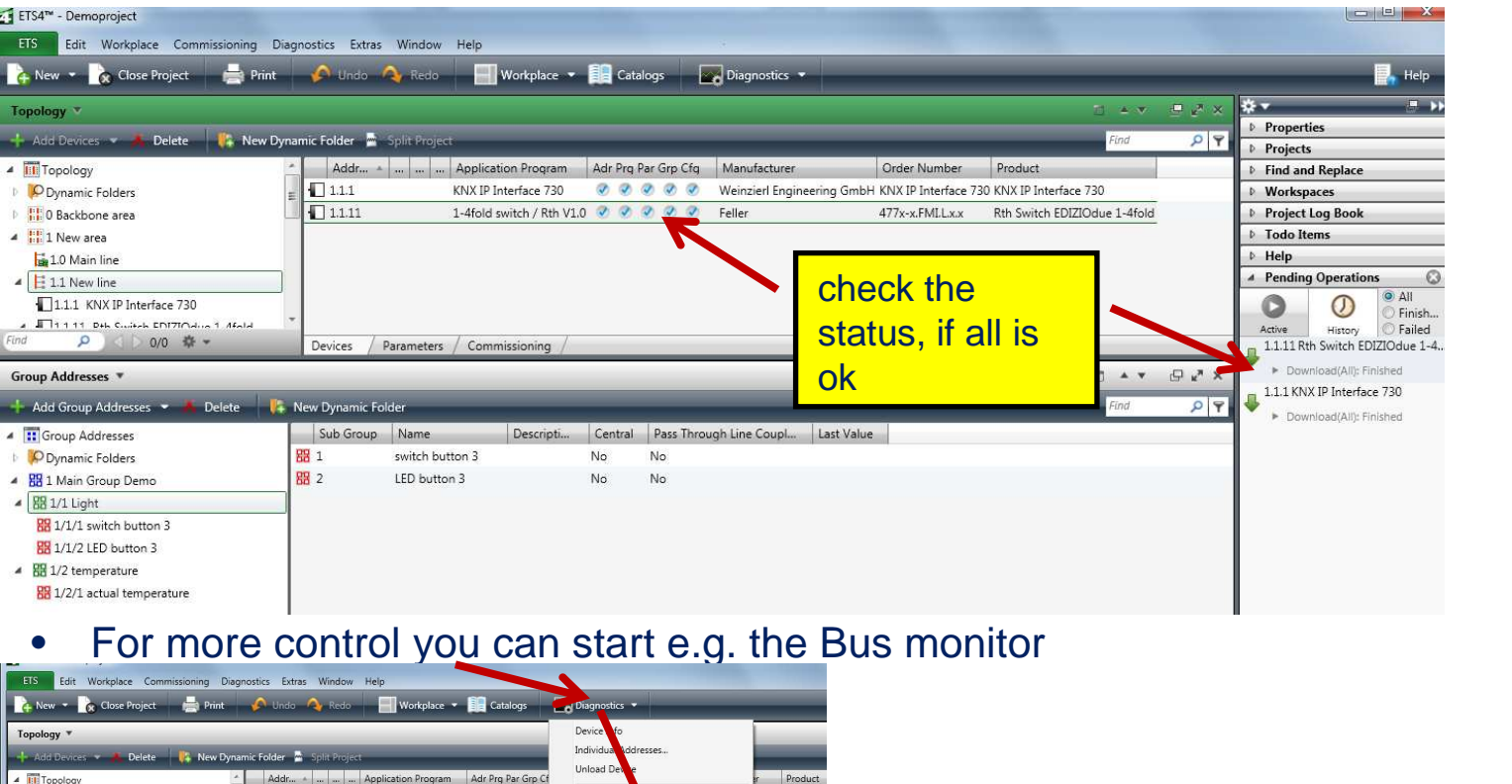

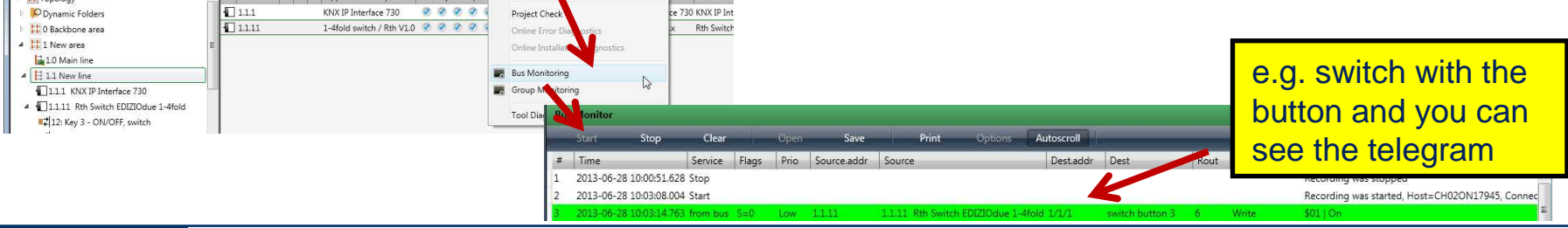

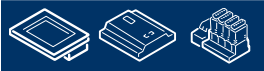

**Control systems and Components** 

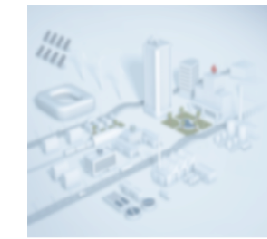

### **PG5Start**

- •Start PG5 2.1
- •new Project (e.g. Tests KNX)
- • Configuration the device
	- •PCD1.Room
	- •S-Bus Station: 1
	- $\bullet$ IP Settings (e.g. 192.152.23.1)
- $\bullet$ new FUPLA File (e.g. KNX)
- $\bullet$ Place the EIB Net/IP Driver and make the following settings

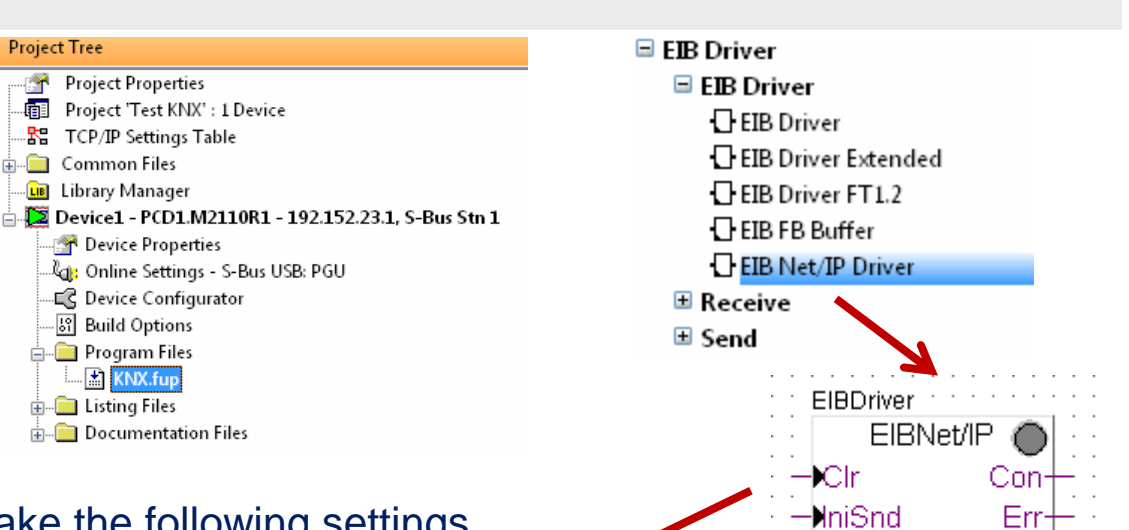

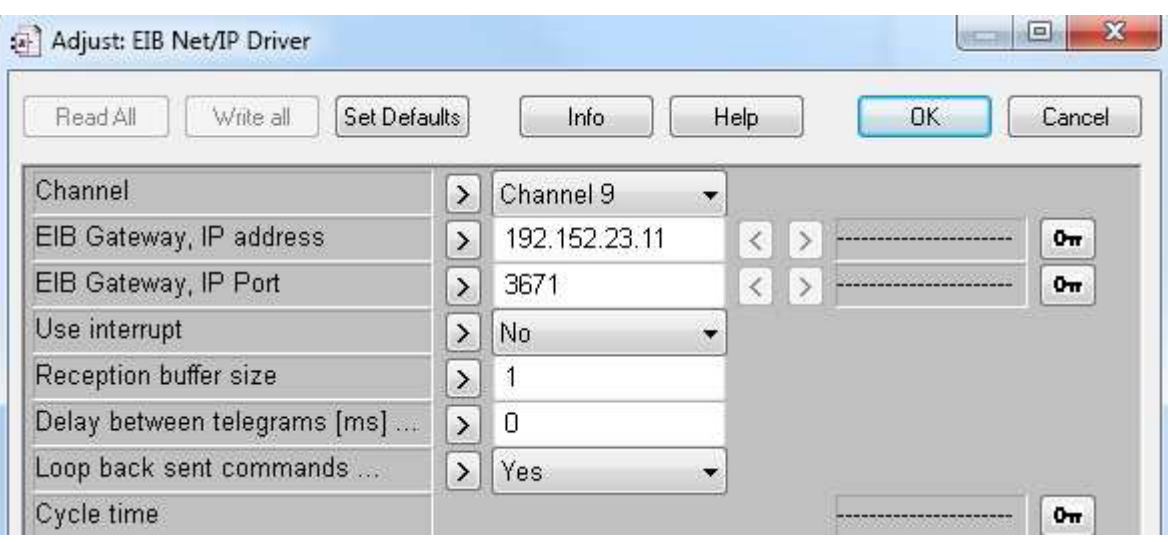

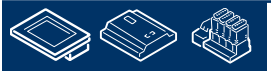

sala-burgess

**NniPol** 

**Control Systems and Components** 

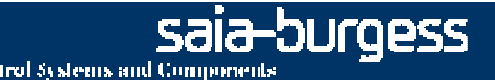

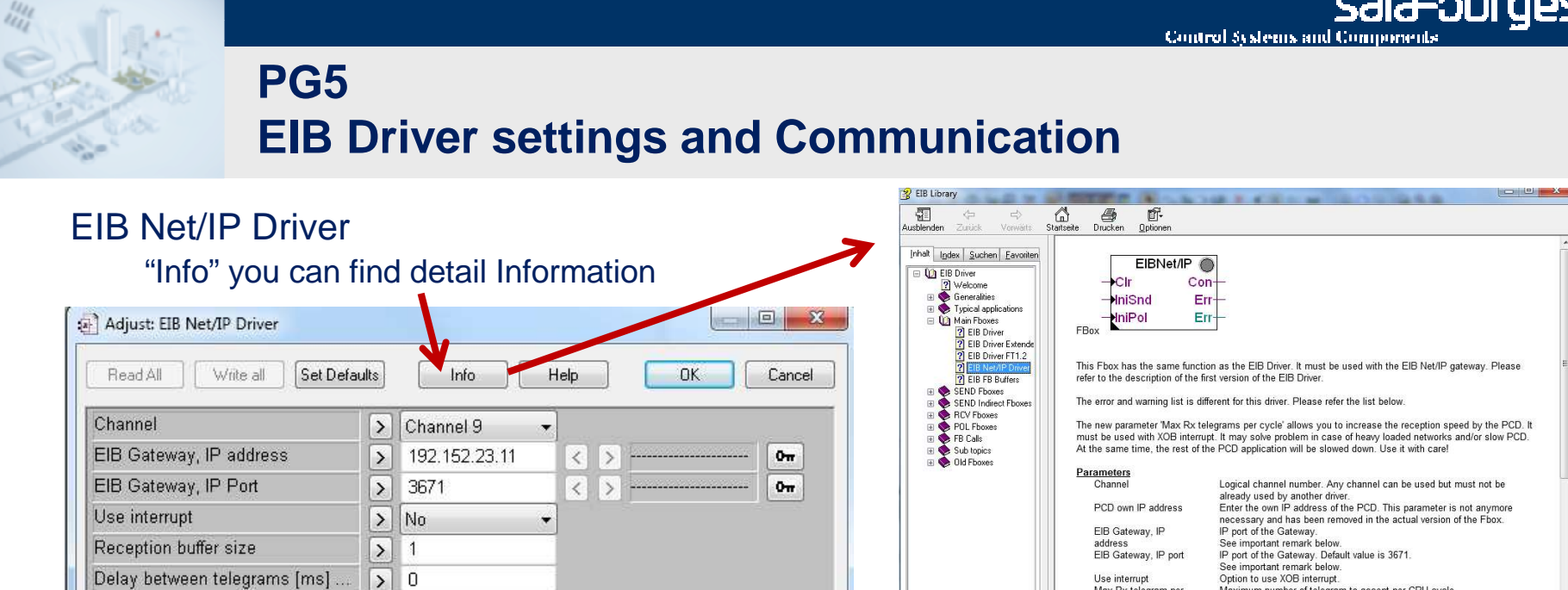

 $0<sub>W</sub>$ 

Option to use XOB interrupt Maximum number of telegram to accept per CPU cycle

Max Rx telegram pe

The parameters "Use interrupt = Yes" in combination with "Reception buffer size" allows you to increase the reception speed by the PCD. It must be used with XOB interrupt. It may solve problem in case of heavy loaded networks and/or slow PCD. At the same time, the rest of the PCD application will be slowed down. Use it with care!

Reception buffer size: Maximum number of telegram to accept per CPU cycle.Delay between telegrams: Minimum delay between sent telegrams in milisec. Loop back sent commands: Sent commands are looped back to Rcv FBoxes

The EIB network uses a rather low transmission speed (9'600 bauds) and is based on event-triggered transmission. Therefore, permanent polling should **NOT** be performed

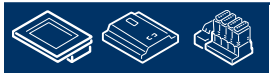

Loop back sent commands...

Cycle time

 $>$  Yes

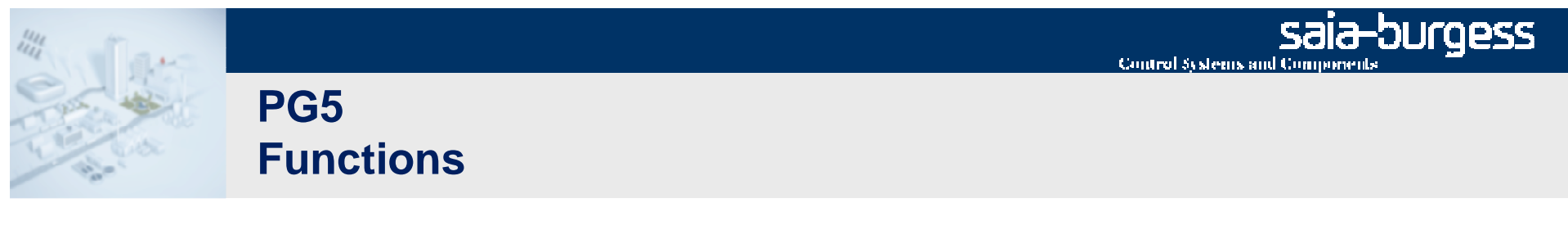

- $\bullet$  Place the following FBoxes
	- •EIB RCV Switch (Parameter intern Group 0 : "1/1/1")

#### Adjust: EIB RCV Switch Set Defaults  $OK$ Read All Write all Info Help Cancel  $\blacktriangle$ Initial value  $\triangleright$  No init  $\blacksquare$  $\boxed{\triangleright}$  No polling Polling option ----- [ General Command ]-----Group address -/-/- disable the general command Group address 1  $> 1$ Group address 2  $\vert$  >  $-1-1$ -----[ Individual commands Group 0  $5$   $1/1/1$

#### **Group addresses:**

 1/1/1 for switching Push-button 3 1/1/2 signal LED, Push-button 31/2/1 actual temperature

- •EIB Send Switch (Parameter intern Group 0: "1/1/2", Send option "on-off")
- •EIB RCV Value (Parameter intern Group 0: "1/2/1", Value type "FixPiont 16")

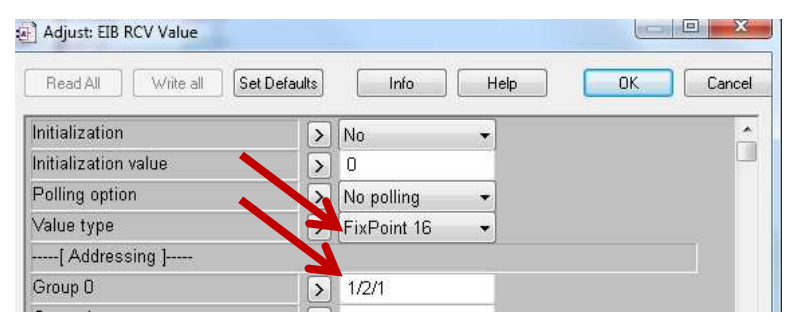

 $\bullet$ Save, build and download the program

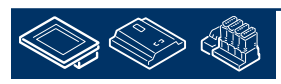

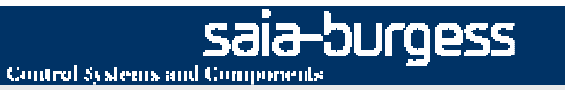

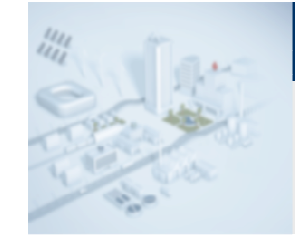

### **PG5Function test**

### test the application /program

- •Go online in Fupla
- •Open the ETS Bus monitor

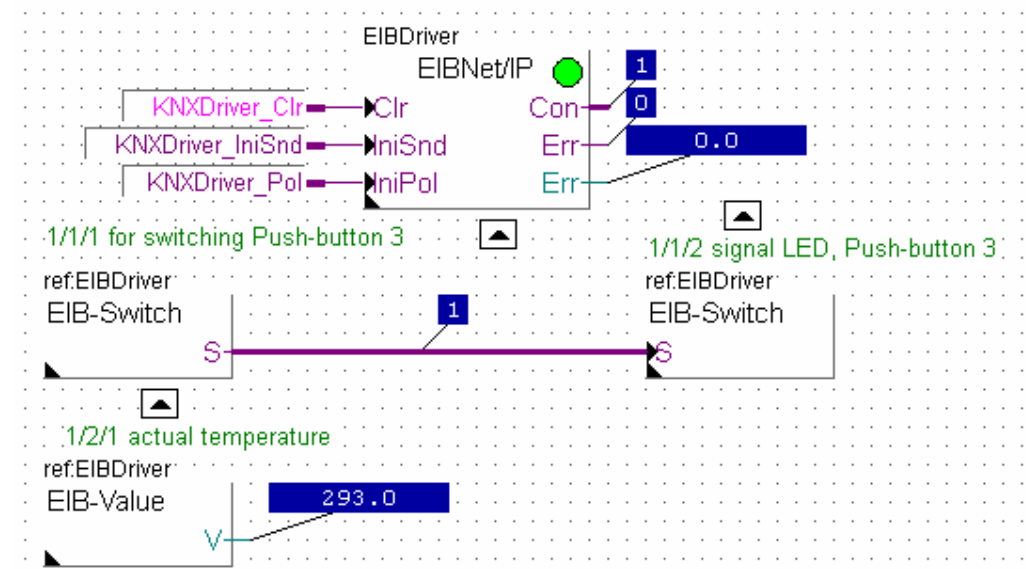

#### **Exercise:**

 1.The Fupla program receives a button signal from the room unit and sends a feedback to the LED of the button.

 2.Receive the actual temperature form the room unit.

#### **Group addresses:**

 1/1/1 for switching Push-button 3 1/1/2 signal LED, Push-button 31/2/1 actual temperature

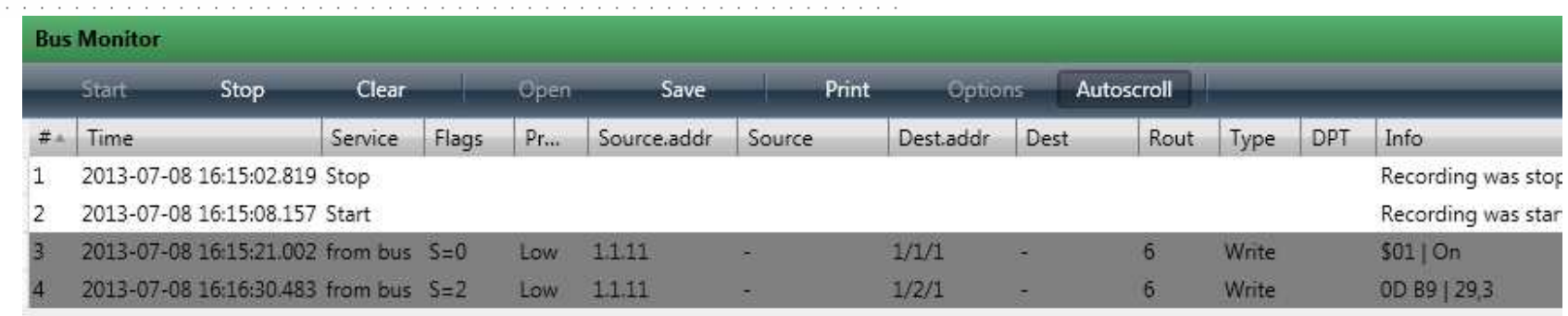

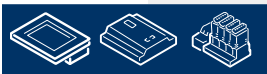

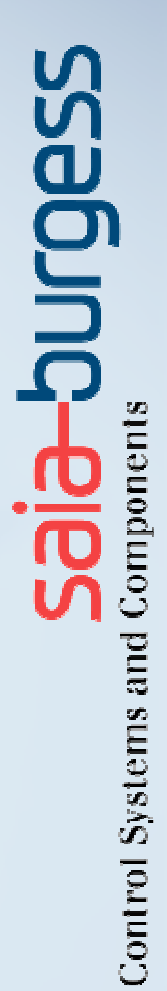

Many thanks for your attention !